## GT-400

All-in-One 486 w/VGA w/LAN w/Audio w/4COM w/Flash Disk Little Board

User's Guide

@ Copyright 1998

All Right Reserved

The information in this document is subject to change without prior notice in order

to improve reliability, design and function and does not represent commitment on

the part of the manufacturer.

In no event will the manufacturer be liable for direct, indirect, special, incidental, or

consequential damages arising out of the use or the possibility of such damages.

This document contains proprietary information protected by copyright. All rights

are reserved. No part of this manual may be reproduced by any mechanical,

electronic, or other means in any form without prior written permission of the

manufacturer.

Acknowledgments

All trademarks and registered trademarks mentioned herein are the property of their

respective owners.

. Jan. , 1999

Printed in Taiwan

Version A

## **Check List**

Before getting started, please check if the 486 All-in-One Single Board Computer package includes the following items:

- 486 All-in-One board x 1pc
- VGA Driver & utility diskette x 4 pc
- Ethernet driver & utility diskette x 1 pc
- Audio driver &utility diskette x 1 pc
- Updating BIOS Utility diskette x 1 pc
- Keyboard/Mouse/Ethernet/Audio adapter card with cable x 1pc
- FDD cable x 1 pc
- HDD cable x 1 pc
- COM port cables with bracket x 2pc
- Printer /VGA cable with bracket x 1pc
- User's manual x 1pc

## **Table of Contents**

| Chapter 1. In | itroduction                              |      |
|---------------|------------------------------------------|------|
| 1.1           | Specifications                           | 1-1  |
| Chapter 2. Ju | impers and Connectors                    |      |
| 2.1           | Jumpers setting                          | 2-2  |
| 2.2           | Connectors.                              | 2-4  |
| Chapter 3. In | stallations                              |      |
| 3.1           | Installing the SIMMs                     | 3-1  |
| 3.2           | Completing the Installation              | 3-2  |
| Chapter 4. A  | ward BIOS Setup                          |      |
| 4.1           | Entering Setup.                          | 4-1  |
| 4.2           | The Main Menu                            | 4-4  |
| 4.3           | Standard CMOS Setup                      | 4-7  |
| 4.4           | BIOS Features Setup                      | 4-1  |
| 4.5           | Chipset Features Setup                   | 4-16 |
| 4.6           | Power Management Setup                   | 4-17 |
| 4.7           | PCI Configuration Setup                  | 4-22 |
| 4.8           | Password Setting                         | 4-25 |
| 4.9           | IDE Auto Detection.                      | 4-26 |
| 4.10          | Hard Disk Low Level Format Utility       | 4-29 |
| 4.11          | Power on Boot                            | 4-3  |
| 4.12          | BIOS Reference - POST Codes              | 4-3  |
| Chapter 5. D  | isplay                                   |      |
| 5.1           | Drivers and Utilities                    |      |
| 5.            | 1.1 Microsoft Windows 3.1                | 5-1  |
| 5.            | 1.2 MS Windows 95/NT Mode Driver Install | 5-2  |
| 5.            | 1.3 MS Windows 95 Refresh Rate Utility   | 5-2  |
| 5.2           | Panel Support                            |      |
| 5             | .2.1 For 40K BIOS                        | 5-3  |
| 5             | .2.2 For 44K BIOS                        | 5-4  |
| 5.3           | Video Modes                              | 5 6  |

Appendix A. Watchdog Timer

Appendix B. Connectors' Pin Assignment

Appendix C. Installing Disk On Chip

Appendix D. Updating BIOS

Appendix E. I/O address map

Appendix F. memory address map

Appendix G. Ethernet Software Configuration

Appendix H. ESS 1869 3D Sound

Appendix I. Mechanical drawing

#### Chapter 1

#### Introduction

The 486 all-in-One Single Board Computer comes equipped with either Intel / AMD / Cyrix / SGS Thomson 80486 CPU series. Also included on-board are CHIPS 65550 VGA GUI Accelerator controller, Ethernet controller, Audio controller, one socket for Flash Disk, four serial RS-232 ports (one for RS232 / RS422 / RS485), enhanced bi-directional parallel port, PCI enhanced IDE hard disk drive interface, floppy disk controller and watchdog timer. The 486 All-in-One board industrial-grade construction ensures continuous, reliable operation in harsh industrial environments.

Its video section features the ability to control most EL, mono/color STN and TFT flat panel display as well as standard VGA. Equipped with 1MB of EDO DRAM, up to 2MB EDO DRAM (optional). The CHIPS 65550 can display in 640x480 resolution on commonly used flat panels and true color displays on CRT's.

You can also use this reliable 486 All-in-One to transform any system into a 32-bit 486 compatible computer. Its highly compact form and numerous features make it an ideal cost/performance solution for high-end commercial and industrial applications when fast CPU speed and low mean-time-to-repair are critical.

## 1.1 Specifications

. Bus Type:

PCI bus - 32 bit PCI bus

. CPU:

On board equipped with SQFP CPU, speed up to AMD 5x86-133.

. Cache:

256KB/512KB 2<sup>nd</sup> level cache memory

Introduction

#### . Memory:

Supports FPM/EDO DRAM module.

Supports on board 16 MB DRAM and one 72-pin SIMM sockets, Or two 72-pin SIMM sockets accept 1,2,4,8,16 or 32 MB SIMM module.

#### . Chipset:

System Chipset: ALI M1487/M1489

I/O Chipset: SMC 37C669

#### . Real Time Clock:

SGS M48T86 PCI (or compatible) with lithium battery backup for 10 years of data retention

#### . Display:

- -Chipset: C&T 65550 PCI local bus flat-panel with Windows accelerator and Video play back
- Display memory: on board EDO DRAM 1MB up to 2MB
- Display resolution:

Supports Flat-panel resolutions up to 640x480, 800x600, 1024x768, 1280x1024 Supports non-interlace CRT monitors, 1024x768 64K colors

- Display connector: DB-15 VGA connector for CRT monitor and 2x22 pin header for Flat-panel
- Support 3.3V and 5V Flat-panel

#### . Networking:

Realtek RTL8139A Ethernet controller, 10/100 base T with RJ-45 connector.

#### . Audio:

ESS 1869 3D Sound chip with 2x1W audio Amplifier on board

#### . S.S.D.:

Socket for M-system Disk on Chip

#### . IDE:

Supports PCI mode 4 two channel enhance IDE hard disk interface

#### . Floppy:

Supports up to two floppy disk drivers, 3.5" and/or 5.25"

#### . Parallel Port:

Enhanced Bi-directional EPP/ECP parallel port

Introduction

#### . Serial port:

Three RS232 port with 16C550 UART One RS232/422/485 port with 16C550 UART

#### . Watchdog Timer:

Can generate a system RESET, The timer interval is  $0 \sim 63~\text{sec}$  (14 level)

#### . Keyboard Connector:

One 8 pin header to connect the keyboard/mouse to mounting bracket.

#### . Expansion Bus:

A 16 Bit PC104 connector for expansion modules

#### . Power Supply Voltage:

+5V/2.5A, +12V/0.3A, 6\_pin external PS/2 power connector

#### . Operating Temperature:

 $32^{\circ}$  to  $140^{\circ}$  F ( $0^{\circ}$  to  $60^{\circ}$  C)

#### . Board Size:

203mm X 146mm

## Chapter 2

## **Jumpers and Connectors**

. Component location

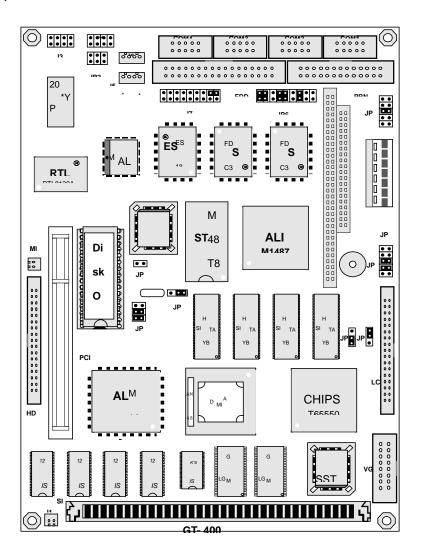

#### GT-400 COMPONENT DRAWING

Jumpers & Connectors

## 2.1 Jumpers Setting

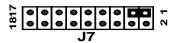

#### Speaker/Key\_lock/Reset/Turbo/LED (J7)

| function                     | J7    |
|------------------------------|-------|
| Internal buzzer              | 1-3   |
| External speaker(remove 1-3) | 1-7   |
| Power LED, Pin 2+, Pin6-     | 2-6   |
| Keylock                      | 8-10  |
| System reset switch          | 11-12 |
| Turbo Switch                 | 13-14 |
| Turbo LED, Pin16+, Pin15-    | 15-16 |
| HDD LED, Pin18+, Pin17-      | 17-18 |

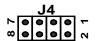

#### External keyboard/ mouse (J4)

|                 | J4 |
|-----------------|----|
| Keyboard clock  | 1  |
| Mouse clock     | 2  |
| Keyboard data   | 3  |
| Mouse data      | 4  |
| Keyboard ground | 5  |
| Mouse ground    | 6  |
| Keyboard power  | 7  |
| Mouse power     | 8  |

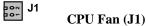

|        | J1 |
|--------|----|
| Ground | 1  |
| +12V   | 2  |

Jumpers & Connectors

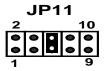

#### M-System Address Select (JP11, 1-8)

| Disk_On_Chip address | JP11 |
|----------------------|------|
| C0000-C7FFF          | 1-2  |
| C8000-CFFFF          | 3-4  |
| D0000-D7FFF          | 5-6  |
| D8000-DFFFF          | 7-8  |

#### Watchdog Timer (JP11,9-10)

|                                     | JP11 |
|-------------------------------------|------|
| Watchdog time out gen. system reset | 9-10 |

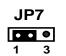

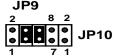

#### LCD Panel Voltage Select (JP7, JP10)

|                      | JP7 | JP10  |
|----------------------|-----|-------|
| 3.3V Panel Interface | 1-2 | close |
| 5.0V Panel Interface | 2-3 | open  |

#### LCD Panel Type Select (JP9)

1-2, 3-4, 5-6, 7-8 four jumpers to select up to 16-type panel

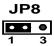

#### Panel Clock Select (JP8)

|              | JP8 |
|--------------|-----|
| Invert Clock | 1-2 |
| Normal Clock | 2-3 |

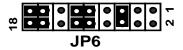

#### COM2 Select (JP6)

|       | JP6                        |
|-------|----------------------------|
| RS232 | 5-6,9-11,10-12,15-17,16-18 |
| RS422 | 3-4,7-9,8-10,13-15,14-16   |
| RS485 | 1-2,7-9,8-10,13-15,14-16   |

JP4 • 2

CMOS clear (JP4)

Closed this jumper, power on system 1minute then power off, Remove this jumper

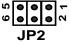

#### Ethernet LED (JP2)

|                              | JP2                        |
|------------------------------|----------------------------|
| Tx LED ( pin1 - ,pin2 +)     | 1-2                        |
| Rx LED ( pin3 - ,pin4 +)     | 3-4                        |
| 10/100 LED ( pin5 - ,pin6 +) | LED ON (10), LED OFF (100) |

Jumpers & Connectors

#### 0 0 1 2 MIC

#### Microphone input (MIC)

|               | MIC |
|---------------|-----|
| Microphone in | 1   |
| Ground        | 2   |

#### **J6** 6000 1 4

#### Audio Line IN (J6)

|                | J6 |
|----------------|----|
| Line In Right  | 1  |
| Line In Ground | 2  |
| Line In Ground | 3  |
| Line In Left   | 4  |

# **J5** 6000

#### Audio Speaker Out (J5)

|                    | J5 |
|--------------------|----|
| Speaker Out Right  | 1  |
| Speaker Out Ground | 2  |
| Speaker Out Ground | 3  |
| Speaker Out Left   | 4  |

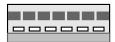

#### **External Power Connector (J8)**

|        | Ј8  |
|--------|-----|
| +5V    | 2   |
| Ground | 5,6 |
| +12V   | 3   |
| -12V   | 4   |

Jumpers & Connectors

#### **2.2 Connectors**

The connectors allow the board to connect with other parts of the system. Some problems encountered with your system may be caused by loose or improper connections. Ensure that all connectors are in place and firmly attached.

| Component                  | Label                  |
|----------------------------|------------------------|
| HDD (IDE) connector        | IDE                    |
| FDD connector              | FDC                    |
| VGA connector              | VGA                    |
| Flat panel connector       | LCD                    |
| Networking connector       | J2/J3                  |
| Parallel port              | PRN                    |
| PC/104 connector           | PC104                  |
| Keyboard connectors        | J4                     |
| Mouse connectors           | J4                     |
| Reset switch connector     | J7 (11-12)             |
| External speaker connector | J7(1-7)                |
| HDD LED connector          | J7 (17-18)             |
| Turbo switch connector     | J7 (13-14)             |
| Turbo LED connector        | J7 (15-16)             |
| SBC power connector        | Ј8                     |
| CPU fan power connector    | J1                     |
| RS-232 serial port         | COM1, COM2, COM3, COM4 |
| RS422,485 serial port      | COM2                   |
| CMOS RAM clear             | JP4                    |

#### Chapter 3

#### Installation

This chapter describes the procedures for installing the 486 All-in-One board into your system.

The following is a list of typical peripherals required to build a minimum system:

- Power supply
- IBM PC/AT keyboard
- Display monitor
- Floppy or hard disk with MS-DOS or Flash Disk emulator

#### **3.1** Installing the SIMMs

- 1. Insert the first SIMM edge connector at a slight angle into the socket of SIMM 1 close to the center of the board. Note that the SIMM is keyed and will only go in one way.
- 2. Push the SIMM back into the connector carefully until it snaps into place.
- 3. Check to make sure the SIMM is inserted securely.

#### **3.2** Completing the Installation

To complete the installation, the following steps should be followed:

- 1. Set the configuration jumpers in accordance with Chapter 2.
- 2. Make sure the power is off.
- 3. If use PC/104 peripherals, install the PC/104 card into PC/104 socket of the 486 All-in-One board.
- 4. Connect the applicable I/O cables and peripherals, i.e. floppy disk, hard disk, monitor, keyboard, power supply and etc.
  - NOTE: the color of pin one is usually red or blue, while others are gray
- 5. Turn on the power.

Installation

#### Chapter 4

#### **AWARD BIOS Setup**

Award's BIOS ROM has a built-in Setup program that allows users to modify the basic system configuration. This type of information is stored in batterybacked RAM (CMOS RAM) so that it retains the Setup information when the power is turned off.

## Entering Setup

Power on the computer and press <Del> immediately will allow you to enter Setup. The other way to enter Setup is to power on the computer, when the below message appears briefly at the bottom of the screen during the POST (Power On Self Test), press <Del> key or simultaneously press <Ctrl>, <Alt>, and <Esc> keys.

TO ENTER SETUP BEFORE BOOT PRESS <CTRL-ALT-ESC> OR <DEL> KEY

If the message disappears before you respond and you still wish to enter Setup, restart the system to try again by turning it OFF then ON or pressing the "RESET" button on the system case. You may also restart by simultaneously pressing <Ctrl>, <Alt>, and <Delete> keys. If you do not press the keys at the correct time and the system does not boot, an error message will display and you will again be asked to,

PRESS <F1> TO CONTINUE, <CTRL-ALT-ESC> OR <DEL> TO ENTER SETUP

# Control Keys

| Up arrow      | Move to previous item                                      |
|---------------|------------------------------------------------------------|
| Down arrow    | Move to next item                                          |
| Left arrow    | Move to the item in the left hand                          |
| Right arrow   | Move to the item in the right hand                         |
| Esc key       | Main Menu Quit and not save changes into CMOS              |
|               | Status Page Setup Menu and Option Page Setup Menu          |
|               | Exit current page and return to Main Menu                  |
| PgUp/"+" key  | Increase the numeric value or make changes                 |
| PgDn/-" key   | Decrease the numeric value or make changes                 |
| F1 key        | General help, only for Status Page Setup Menu and Op-      |
|               | tion Page Setup Menu                                       |
| (Shift)F2 key | Change color from total 16 colors. F2 to select color for- |
|               | ward, (Shift) F2 to select color backward                  |
| F3 key        | Reserved                                                   |
| F4 key        | Reserved                                                   |
| F5 key        | Restore the previous CMOS value from CMOS, only for        |
|               | Option Page Setup Menu                                     |
| F6 key        | Load the default CMOS value from BIOS default table,       |
|               | only for Option Page Setup Menu                            |
| F7 key        | Load the Setup default, only for Option Page Setup Menu    |
| F8 key        | Reserved                                                   |
| F9 key        | Reserved                                                   |
| F10 key       | Save all the CMOS changes, only for Main Menu              |

## Getting Help

## Main Menu

The on-line description of the highlighted setup function is displayed at the bottom of the screen.

## Status Page Setup Menu/Option Page Setup Menu

Press F1 to pop up a small help window that describes the appropriate keys to use and the possible selections for the highlighted item. To exit the Help Window press <F1> or <Esc>.

## The Main Menu

Once you enter Award BIOS CMOS Setup Utility, the Main Menu will appear on the screen. The Main Menu allows you to select from several setup functions and two exit choices. Use arrow keys to select among the items and press <Enter> to accept or enter the sub-menu.

#### ROM PCI/ISA BIOS CMOS SETUP UTILITY AWARD SOFTWARE, INC.

| INTEGRATED PERIPHERIALS                                    |
|------------------------------------------------------------|
| SUPERVISOR PASSWORD                                        |
| USER PASSWORD                                              |
| IDE HDD AUTO DETECTION                                     |
| HDD LOW LEVEL FORMAT                                       |
| SAVE & EXIT SETUP                                          |
| EXIT WITHOUT SAVING                                        |
| $\uparrow \downarrow \rightarrow \leftarrow$ : Select Item |
| (Shift) F2 : Change Color                                  |
| Hard Disk Type                                             |
|                                                            |

#### Standard CMOS setup

This setup page includes all the items in standard compatible BIOS. See Page 4-7 to Page 4-10 for details.

#### **BIOS** features setup

This setup page includes all the items of Award special enhanced features. See Page 4-11 to Page 4-15 for details.

#### Chipset features setup

This setup page includes all the items of chipset special features. See Page 4-16 for details.

#### Power Management setup

This category determines how much power consumption for the system after selecting the items below. Default value is Disable. See Page 4-19 to Page 4-23 for details.

#### PCI Configuration

This category specifies the setup of PCI related devices and On Board I/O's. See Page 4-24 for details.

#### **Load BIOS defaults**

The BIOS defaults have been set by the manufacturer and represent setting, which provide the minimum requirements for your system to operate.

#### Load setup defaults

Chipset defaults function indicates the values required by the system for the maximum performance.

#### Supervisor / User Password setting

Changes, sets, or disables password. It allows you to limit access to the system and Setup, or just to Setup. See Page 4-27 for details.

#### **IDE HDD auto detection**

Automatically detect and configure hard disk parameters. See Page 4-28 to Page 4-30 for details.

## **HDD** low level format

This stands for hard disk low level format utility. See Page 4-31 to Page 4-32 for details.

## Save & exit setup

Saves the CMOS value changes to CMOS and exits setup.

#### Exit without save

Abandons all the CMOS value changes and exits setup.

## Standard CMOS Setup Menu

The items in Standard CMOS Setup Menu are divided into 10 categories. Each category includes no, one or more than one setup items. Use the arrow keys to highlight the item and then use the  $\langle PgUp \rangle$  or  $\langle PgDn \rangle$  keys to select the value you want for each item.

#### Standard CMOS Setup Menu (Support Enhanced IDE)

#### ROM PCI/ISA BIOS STANDARD CMOS SETUP AWARD SOFTWARE, INC.

| Date (mm:dd:yy): Tue, Jan 13 1998 |                          |       |                |             |                  |          |
|-----------------------------------|--------------------------|-------|----------------|-------------|------------------|----------|
| Time(hh:mm:ss)                    | Time(hh:mm:ss): 13:52:00 |       |                |             |                  |          |
|                                   |                          |       |                |             |                  |          |
|                                   | CYLS.                    | HEADS | PRECOMP        | LANDZONE    | SECTORS          | MODE     |
| Drive C :                         | 0                        | 0     | 0              | 0           | 0                | Auto     |
| Drive D :                         | 0                        | 0     | 0              | 0           | 0                | Auto     |
|                                   |                          |       |                |             |                  |          |
| Drive A: 1.44M                    | , 3.5 in                 |       |                |             |                  |          |
| Drive B: None                     |                          |       |                | Base        | e Memory         | : 640K   |
| Video : EGA / VGA                 |                          |       | Exte           | nded Memory | : 31744K         |          |
|                                   |                          |       |                | Oth         | er Memory        | : 384K   |
| Halt On : All Erro                | ors                      |       |                | Tota        | l Memory         | : 32768K |
| ESC : Quit                        |                          | ↑↓-   | → ← : Select I | tem P       | U / PD / + / - : | Modify   |
| F1 : Help                         |                          | (Shif | t) F2 : Change |             |                  | Ť        |

#### **Date**

The date format is <day>, <date>, <month>, and <year>. Press <F3> to show the calendar.

| day   | The day of week, from Sun to Sat, determined by the BIOS, is read only |
|-------|------------------------------------------------------------------------|
| date  | The date, from 1 to 31 (or the maximum allowed in the month),          |
|       | can be keyed in by the numerical / function key                        |
| month | The month, Jan through Dec.                                            |
| year  | The year, from 1900 through 2099                                       |

**BIOS Setup** 

#### **Time**

The time format is <nour> <minute> <second>. The time is calculated based on the 24-hour military-time clock. For example, 1 p.m. is 13:00:00.

#### Primary Master/Primary Slave

This category identifies the types of the channel that has been installed in the computer. There are 45 predefined types and 4 user definable types for Enhanced IDE BIOS. Type 1 to Type 45 are predefined. Type User is user-definable.

Press PgUp/<+> or PgDn/<-> to select a numbered hard disk type or type the number and press <Enter>. Note that the specifications of your drive must match with the drive table. The hard disk will not work properly if you enter improper information for this category. If the type of your hard disk drive is not matched or listed, you can use Type User to define your own drive type manually.

If you select Type User, you will be asked to enter related information for the following items. Enter the information directly from the keyboard and press <Enter>. This information should be provided in the documentation from your hard disk vendor or the system manufacturer.

If the controller of HDD interface is ESDI, the selection shall be "Type 1". If the controller of HDD interface is SCSI, the selection shall be "None". If you select TYPE "Auto", BIOS will auto detect the HDD & CD-ROM Drive at POST stage and showing the IDE for HDD & CD-ROM.

| TYPE     | Drive type          |  |
|----------|---------------------|--|
| CYLS.    | number of cylinders |  |
| HEADS    | number of heads     |  |
| PRECOMP  | write precom        |  |
| LANDZONE | landing zone        |  |
| SECTORS  | number of sectors   |  |
| MODE     | Mode type           |  |

If a hard disk has not been installed, select NONE and press <Enter>.

## Drive A type/Drive B type

This category identifies the types of floppy disk drive A or drive B that has been installed in the computer.

| None          | No floppy drive installed                             |  |  |
|---------------|-------------------------------------------------------|--|--|
| 360K,5.25 in  | 5-1/4 inch PC-type standard drive; 360 kilobyte       |  |  |
|               | capacity                                              |  |  |
| 1.2M, 5.25 in | 5-1/4 inch AT-type high-density drive; 1.2 megabyte   |  |  |
|               | capacity                                              |  |  |
| 720K, 3.5 in  | 3-1/2 inch double-sided drive; 720 kilobyte capacity  |  |  |
| 1.44M, 3.5 in | 3-1/2 inch double-sided drive; 1.44 megabyte capacity |  |  |
| 2.88M, 3.5 in | 3-1/2 inch double-sided drive; 2.88 megabyte capacity |  |  |

#### <u>Video</u>

This category selects the type of adapter used for the primary system monitor that must match your video display card and monitor. Although secondary monitor is supported, you do not have to select the type in Setup.

You have two ways to boot up the system:

- 1. When you have VGA as primary and monochrome as secondary, the selection of the video type is "VGA Mode".
- 2. When you have monochrome as primary and VGA as secondary, the selection of the video type is "Monochrome mode".

| EGA/VGA | Enhanced Graphics Adapter/video Graphics Array. For |  |  |  |  |
|---------|-----------------------------------------------------|--|--|--|--|
|         | EGA, VGA, SEGA, or PGA monitors adapters.           |  |  |  |  |
| Absent  | Without VGA controller on system                    |  |  |  |  |
| CGA 80  | Color Graphics Adapter, power up in 80 column mode  |  |  |  |  |
| MONO    | Monochrome adapter, includes high resolution        |  |  |  |  |
|         | monochrome adapters                                 |  |  |  |  |

#### Error halt

This category determines whether the computer will stop if an error is detected during power up.

| All errors        | The system boot will not be stopped for any error that may be detected.                                    |
|-------------------|----------------------------------------------------------------------------------------------------|
| No errors         | Whenever the BIOS detects a non-fatal error the system will be stopped and you will be prompted.           |
| All, But Keyboard | The system boot will not be stopped for a keyboard error; it will be stopped for all other errors.         |
| All, But Diskette | The system boot will not be stopped for a disk error; it will be stopped for all other errors.             |
| All, But Disk/Key | The system boot will not be stopped for a keyboard or disk error; it will be stopped for all other errors. |

#### **Memory**

The category is display-only which is determined by POST (Power On Self-Test) of the BIOS.

#### Base Memory

The POST of the BIOS will determine the amount of base (or conventional) memory installed in the system. The value of the base memory is typically 512K for systems with 512K memory installed on the motherboard, or 640K for systems with 640K or more memory installed on the motherboard.

#### **Extended Memory**

The BIOS determines how much extended memory is present during the POST. This is the amount of memory located beyond 1MB in the CPU's memory address map.

#### Other Memory

This refers to the memory located in the 640K to 1024K address space. This is the memory that can be used for different applications. DOS uses this area to load device drivers to keep as much base memory free for application programs. Most use for this area is Shadow RAM.

#### **Total Memory**

System total memory is the sum of basic memory, extended memory, and other memory.

## BIOS Features Setup Menu

#### ROM PCI/ISA BIOS BIOS FEATURES SETUP AWARD SOFTWARE, INC.

| Virus Warning            | : | Disabled  | Video BIOS Shadow : Enabled                                          |
|--------------------------|---|-----------|----------------------------------------------------------------------|
| CPU Internal Cache       | : | Enabled   | C8000-CFFFF Shadow : Disabled                                        |
| External Cache           | : | Enabled   | D0000-D7FFF Shadow : Disabled                                        |
| Quick Power On Self Test | : | Disabled  | D8000-DFFFF Shadow : Disabled                                        |
| Boot Sequence            | : | C,CDROM,A |                                                                      |
| Swap Floppy Drive        | : | Disabled  |                                                                      |
| Boot Up Floppy Seek      | : | Enabled   |                                                                      |
| Boot Up NumLock Status   | : | On        |                                                                      |
| Boot Up System Speed     | : | High      |                                                                      |
| Gate A20 Option          | : | Fast      |                                                                      |
| Typematic Rate Setting   | : | Disabled  |                                                                      |
| TypematicRate(Chars/Sec) | : | 6         | ESC: Quit $\uparrow \downarrow \rightarrow \leftarrow$ : Select Item |
| Typematic Delay (Msec)   | : | 250       | F1 : Help PU/PD/+/- : Modify                                         |
| Security Option          | : | Setup     | F5 : Old Values (Shift) F2 : Color                                   |
| PCI/VGA Palette Snoop    | : | Disable   | F6 : Load BIOS Defaults                                              |
| OS Select for DRAM <64MB | : | Non-OS2   | F7 : Load Setup Defaults                                             |

## Virus Warning

This category flashes on the screen. During and after the system boots up, any attempt to write to the boot sector or partition table of the hard disk drive will halt the system and the following error message will appear, in the mean time, you can run an anti-virus program to locate the problem.

# ! WARNING! Disk boot sector is to be modified Type "Y" to accept write or "N" to abort write Award Software, Inc.

| Enabled  | Activates automatically so that the warning message will    |
|----------|-------------------------------------------------------------|
|          | appear after the system boots up if there is any attempt to |
|          | access the boot sector or hard disk partition table.        |
| Disabled | No warning message will appear when there is any attempt    |
|          | to access the boot sector or hard disk partition table.     |

Note: Many disk diagnostic programs, which attempt to access the boot sector table can cause the above warning message. If you will be running such a program, we recommend disable Virus Protection first.

#### CPU Internal Cache/External Cache

These two categories speed up memory access. The default value is Enable. If your CPU does not have Internal Cache then this item "CPU Internal Cache" will not be shown.

| Enabled  | Enable cache  |
|----------|---------------|
| Disabled | Disable cache |

#### **Quick Power On Self Test**

This category speeds up Power On Self Test (POST) after you power on the computer. If it is set to Enable, BIOS will shorten or skip some check items during POST.

| Enabled  | Enable quick POST |
|----------|-------------------|
| Disabled | Normal POST       |

#### **Boot Sequence**

This category determines which drive computer searches first for the disk operating system (i.e., DOS). Option items are: (1) C,CDROM,A (2) CDROM,C,A (3) D,A,SCSI (4) SCSI,A,C (5) SCSI,C,A (6) C only (7) A,C,SCSI (8) C,A,SCSI. Default value is "C,CDROM,A".

| C,CDROM, | System will first search for hard disk drive then CDROM,                  |
|----------|---------------------------------------------------------------------------|
| A        | floppy disk drive.                                                        |
| A,C,SCSI | System will first search for floppy disk drive then hard disk drive, SCSI |

## Boot Up Floppy Seek

During POST, BIOS will determine if the floppy disk drive installed is 40 or 80 tracks. 360K type is 40 tracks while 720K, 1.2M and 1.44M are all 80 tracks.

| Enabled  | BIOS searches for floppy disk drive to determine if it is 40                                                                                            |
|----------|----------------------------------------------------------------------------------------------------|
|          | or 80 tracks. Note that BIOS can not tell from 720K, 1.2M                                                                                               |
|          | or 1.44M drive type as they are all 80 tracks.                                                                                                    |
| Disabled | BIOS will not search for the type of floppy disk drive by track number. Note that there will not be any warning message if the drive installed is 360K. |

#### Boot Up NumLock Status

This allows you to determine the Default State of numeric keypad. By default, the system boots up with NumLock on.

| On  | Keypad is number keys |
|-----|-----------------------|
| Off | Keypad is arrow keys  |

#### **Boot Up System Speed**

It selects the default system speed - the speed that the system will run immediately after power up.

| High | Set the speed to high |
|------|-----------------------|
| Low  | Set the speed to low  |

#### Gate A20 Option

This entry allows you to select how the Gate A20 is handled. The Gate A20 is a device used to address memory above 1 MB. Initially, the Gate A20 was handled via a pin on the keyboard. Today, while keyboards still provide this support, it is more common, and much faster, for system chipset to provide support for Gate A20.

| Normal | keyboard |
|--------|----------|
| Fast   | chipset  |

#### **Typematic Rate Setting**

This determines if the typematic rate is to be used. When disabled, continually holding down a key on you keyboard will generate only one instance. In other words, the BIOS will only report that the key is down. When the typematic rate is enabled, the BIOS will report as before, but it will then wait a moment, and, if the key is still down, it will begin the report that the key has been depressed repeatedly. For example, you would use such a feature to accelerate cursor movements with arrow keys.

| Enabled  | Enable typematic rate  |
|----------|------------------------|
| Disabled | Disable typematic rate |

## Typematic Rate (Chars/Sec)

When the typematic rate is enabled, this selection allows you select the rate at which the keys are accelerated.

| 6  | 6 characters per second  |
|----|--------------------------|
| 8  | 8 characters per second  |
| 10 | 10 characters per second |
| 12 | 12 characters per second |
| 15 | 15 characters per second |
| 20 | 20 characters per second |
| 24 | 24 characters per second |
| 30 | 30 characters per second |

#### Typematic Delay (Msec)

When the Typematic rate is enabled, this selection allows you to select the delay between when the key was first depressed and when the acceleration begins.

| 250  | 250 msec  |
|------|-----------|
| 500  | 500 msec  |
| 750  | 750 msec  |
| 1000 | 1000 msec |

#### **Security Option**

This category allows you to limit access to the system and Setup, or just to Setup.

| System | The system will not boot and access to Setup will be denied |
|--------|-------------------------------------------------------------|
|        | if the correct password is not entered at the prompt.       |
| Setup  | The system will boot, but access to Setup will be denied if |
| -      | the correct password is not entered at the prompt.          |

Note: To disable security, select PASSWORD SETTING at Main Menu and then you will be asked to enter password. Do not type anything and just press <Enter>, it will disable security. Once the security is disabled, the system will boot and you can enter Setup freely.

#### OS Select for DRAM > 64 MB

This item allows you to access the memory that over 64MB in OS/2.

The choice: Non-OS2, OS2

**BIOS Setup** 

#### PCI / VGA Palette Snoop

It determines whether the MPEG ISA / VESA VGA cards can work with PCI / VGA or not.

| Enabled  | Wen PCI/VGA working with MPEG ISA/VESA VGA     |  |
|----------|------------------------------------------------|--|
|          | card.                                          |  |
| Disabled | Wen PCI/VGA not working with MPEG ISA/VESA VGA |  |
|          | card.                                          |  |

#### Video BIOS Shadow

It determines whether video BIOS will be copied to RAM, however, it is optional from chipset design. Video Shadow will increase the video speed.

| Enabled  | Video shadow is enabled  |  |
|----------|--------------------------|--|
| Disabled | Video shadow is disabled |  |

#### C8000 - CFFFF Shadow/D0000 - DFFFF Shadow

These categories determine whether optional ROM's will be copied to RAM. An example of such option ROM would be support of on board M\_system disk\_on\_chip and SCSI.

| Enabled  | Optional shadow is enabled  |  |
|----------|-----------------------------|--|
| Disabled | Optional shadow is disabled |  |

## Chipset Features Setup Menu

#### ROM PCI/ISA BIOS CHIPSET FEATURES SETUP AWARD SOFTWARE INC.

| Auto Configuration                                                                 | : Enabled                                                |                                                                                                    |
|------------------------------------------------------------------------------------|----------------------------------------------------------|----------------------------------------------------------------------------------------------------|
| AT-BUS Clock DRAM Read Timing DRAM Write Timing SRAM Read Timing SRAM Write Timing | : CLK/4<br>: Normal<br>: Normal<br>: 3-2-2-2<br>: 0 Wait |                                                                                                    |
| Hidden Refresh<br>Memory Hole(15M-16M)<br>ISA I/O Recovery<br>Fast-Back-to-Back    | : Disabled<br>: Disabled<br>: Enabled<br>: Enabled       |                                                                                                    |
|                                                                                    |                                                          | ESC : Quit $\uparrow \downarrow \rightarrow \leftarrow$ : Select Item<br>F1 : Help PU/PD/+/- : Modify<br>F5 : Old Values (Shift) F2 : Color<br>F6 : Load BIOS Defaults<br>F7 : Load Setup Defaults |

This section allows you to configure the system based on the specific features of the installed chipset. This chipset manages bus speed and access to system memory resources, such as DRAM and external cache. It also coordinates communications between the conventional ISA bus and PCI bus. It must be stated that these items should never need to be altered. The default settings have been chosen because they provide the best operating conditions for your system. The only time you might consider making any changes would be if you discovered that data was being lost while using your system. Such a scenario might occur if your system had mixed speed DRAM chips installed, so that greater delays may be required to preserve the integrity of the data held in the slower memory chips.

#### **Auto Configuration**

Pre-defined values for DRAM, cache .. timing according to CPU type & system clock.

**BIOS Setup** 

#### Memory Hole (15M-16M)

In order to improve performance, certain space in memory can be reserved for ISA cards. This memory must be mapped into the memory space below 16MB.

| Enabled  | Memory hole supported.     |  |
|----------|----------------------------|--|
| Disabled | Memory hole not supported. |  |

#### ISA I/O recovery time

The recovery time is the length of time which the system will delay after the completion of an input / output request. This delay takes place because the CPU is operating so much faster then the input / output bus that the CPU must be delayed to allow for the completion of the I/O.

# Integrated Peripherals Menu

#### ROM PCI/ISA BIOS INTEGRATED PERIPHERIALS AWARD SOFTWARE INC.

| On-Chip Local Bus IDE    | : Enabled  | Onboard Serial Port 3                                   | : 3E8        |
|--------------------------|------------|---------------------------------------------------------|--------------|
| IDE Buffer for DOS & Win | : Enabled  | Serial Port 3 Use IRQ                                   | : IRQ10      |
|                          |            | Onboard Serial Port 4                                   | : 2E8        |
| IDE HDD Block Mode       | : Enabled  | Serial Port 4 Use IRQ                                   | : IRQ11      |
| IDE Primary Master PIO   | : Auto     |                                                         |              |
| IDE Primary Slave PIO    | : Auto     |                                                         |              |
|                          |            |                                                         |              |
|                          |            |                                                         |              |
| Onboard FDC Controller   | : Enabled  |                                                         |              |
| Onboard UART1            | : 3F8/IRQ4 |                                                         |              |
| Onboard UART2            | : 2F8/IRQ3 |                                                         |              |
| Onboard UART 2 Mode      | : Standard |                                                         |              |
|                          |            |                                                         |              |
| Onboard Parallel Port    | : 378/IRQ7 |                                                         |              |
| Parallel Port Mode       | : Normal   |                                                         |              |
|                          |            | ESC : Quit $\uparrow \downarrow \rightarrow \leftarrow$ | :Select Item |
|                          |            | F1 : Help PU/D/+/-                                      | :Modify      |
|                          |            | F5 :Old Values (Shift)                                  | F2 : Color   |
|                          |            | F6 :Load BIOS Defaults                                  |              |
|                          |            | F7 :Load Setup Defaults                                 |              |

## Power Management Setup

The Power management setup will appear on your screen like this:

#### ROM PCI/ISA BIOS POWER MANAGEMENT SETUP AWARD SOFTWARE, INC.

| Power Management  | : Disable           | IRQ5 (LPT 2)                                           | : ON           |
|-------------------|---------------------|--------------------------------------------------------|----------------|
| PM Control by APM | : Yes               | IRQ6 (Floppy Disk)                                     | : ON           |
| Video Off Option  | : Susp, Stby -> Off | IRQ7 (LPT 1)                                           | : ON           |
| Video Off Method  | : DPMS Support      | IRQ8 (RTC Alarm)                                       | : OFF          |
| MODEM Use IRQ     | : 3                 | IRQ9 (IRQ2 Redir)                                      | : ON           |
|                   |                     | IRQ10 (Reserved)                                       | : OFF          |
| ** PM T           | imers **            | IRQ11 (Reserved)                                       | : OFF          |
| HDD Off After     | : Disable           | IRQ12 (PS/2 Mouse)                                     | : ON           |
| Doze Mode         | : Disable           | IRQ13 (Coprocessor)                                    | :OFF           |
| Standby Mode      | : Disable           | IRQ14 (Hard Disk)                                      | : ON           |
| Suspend Mode      | : Disable           | IRQ15 (Reserved)                                       | : OFF          |
| ** PM Events **   |                     |                                                        |                |
| VGA               | : OFF               |                                                        |                |
| FDD(3FXh)         | : ON                |                                                        |                |
| LPT & COM         | : LPT/COM           | ESC: Quit $\uparrow \downarrow \rightarrow \leftarrow$ | : Select Item  |
| HDD (1FXh)        | : ON                | F1: Help PU/PD/-                                       | + / - : Modify |
| NMI               | : OFF               | F5 : Old Values (Shi                                   | ft)F2 : Color  |
| IRQ3 (COM 2)      | : ON                | F6 : Load BIOS Defaults                                |                |
| IRQ4 (COM 1)      | : ON                | F7 : Load Setup Defaults                               |                |

## Power Management

This category allows you to select the type (or degree) of power saving and is directly related to the following modes:

- 1. Doze mode
- 2. Standby mode
- 3. Suspend mode
- 4. HDD power down

There are four selections for Power Management, three of which have fixed mode settings.

| Item                    | Options               | Descriptions                                                                                                    |
|-------------------------|-----------------------|----------------------------------------------------------------------------------------------------|
| A. Power<br>Management  | 1. Disable            | Global Power Management will be disabled.                                                                                                    |
|                         | 2.User Define         | Users can configure their own power management.                                                                                                    |
|                         | 3. Min Saving         | Pre-defined timer values are used so that all timers are in their MAX value.                                                                                                    |
|                         | 4. Max Saving         | Pre-defined timer values are used so that all timers are in MIN value.                                                                                                    |
| B. PM Control<br>by APM | 1. No                 | System BIOS will ignore APM when power management is running the system.                                                                                                    |
|                         | 2. Yes                | System BIOS will wait for APM prompt before it enters any PM mode e.g. DOZE, STANDBY or SUSPEND. Note: If APM is installed, and if there is a task running, even the timer is time out, the APM will not prompt the BIOS to put the system into any power saving mode! |
|                         |                       | Note: – if APM is not installed, this option has no effect.                                                                                                    |
| C. Video Off<br>Option  | 1. Always On          | System BIOS will never turn off the screen.                                                                                                    |
|                         | 2.Suspend -> Off      | Screen off when system is in SUSPEN mode.                                                                                                    |
|                         | 3.Susp,Stby-><br>Off  | Screen off when system is in STANDBY or SUSPEND mode.                                                                                                    |
|                         | 4.All Modes-><br>Off  | Screen off when system is in DOZE, STANDBY or SUSPEND mode.                                                                                                    |
|                         |                       | Note: The M/B markers are recommended to fix this item to (2) or (3) and hide it by using MODBIN Utility.                                                                                                    |
| D. Video Off<br>Method  | 1.Blank<br>Screen     | The system BIOS will only blank off the screen when it disables the video.                                                                                                    |
|                         | 2. V/H SYNC<br>+Blank | In addition to (1), BIOS will also turn off the V-SYNC & H-SYNC signals form VGA cards to monitor.                                                                                                    |
|                         | 3. DPMS               | This function is enabled only for the VGA card supporting DPMS.                                                                                                    |
|                         |                       | Note: Green monitors detect the V/H SYNC signals to turn off its electron gun.                                                                                                    |

| Item                      | Options                 | Descriptions                                                                                  |  |  |
|---------------------------|-------------------------|-----------------------------------------------------------------------------------------------|--|--|
| E. MODEM                  | 3                       | This set the IRQ number that modem                                                            |  |  |
| Use IRQ                   |                         | You can choose the IRQ no. by                                                                 |  |  |
|                           |                         | vourself.                                                                                     |  |  |
| F.HDD Power<br>Down       | 1. Disable              | HDD's motor will not be off.                                                                  |  |  |
| (#)Remark 2               | 2. 1 Min                | Defines the continuous HDD idle time                                                          |  |  |
|                           |                         | before the HDD enters the power saving                                                        |  |  |
|                           | 2 Min<br>3 Min<br>4 Min | mode (motor off).                                                                             |  |  |
|                           | 5 Min                   |                                                                                               |  |  |
|                           | 6 Min<br>7 Min          |                                                                                               |  |  |
|                           | 8 Min                   |                                                                                               |  |  |
|                           | 9 Min                   |                                                                                               |  |  |
|                           | 10 Min<br>11 Min        |                                                                                               |  |  |
|                           | 12 Min                  |                                                                                               |  |  |
|                           | 13 Min<br>14 Min        |                                                                                               |  |  |
|                           | 14 Min<br>15 Min        |                                                                                               |  |  |
|                           | 3 When                  | BIOS will turn the HDD motor off                                                              |  |  |
|                           | Suspend                 | when system is in SUSPEND mode.                                                               |  |  |
|                           |                         | -(2) & (3) can be selected at the same                                                        |  |  |
|                           |                         | time.                                                                                         |  |  |
|                           |                         | <ul> <li>When HDD is in power saving mode,<br/>any access to the HDD will wake the</li> </ul> |  |  |
|                           |                         | HDD up.                                                                                       |  |  |
| G. Doze mode (*) Remark 1 | 1. Disable              | System will never enter the DOZE mode.                                                        |  |  |
| ( ) 10111111111           | 2. 10 Sec               | Defines the continuous idle time before                                                       |  |  |
|                           | 20 Sec<br>30 Sec        | the system enters the DOZE mode.                                                              |  |  |
|                           | 40 Sec                  | If any item defined in (J) is enabled and                                                     |  |  |
|                           | 1 Min                   | active, the DOZE timer will be                                                                |  |  |
|                           | 3 Min<br>5 Min          | reloaded.                                                                                     |  |  |
|                           | 10 Min                  |                                                                                               |  |  |
|                           | 15 Min<br>20 Min        |                                                                                               |  |  |
|                           | 30 Min                  |                                                                                               |  |  |
|                           | 40 Min                  |                                                                                               |  |  |
|                           | 1 Hr<br>2 Hr            |                                                                                               |  |  |
|                           | 3 Hr                    |                                                                                               |  |  |
|                           |                         | Note: Normally, STANDBY mode puts<br>the system into low speed or 8                           |  |  |
|                           |                         | MHz. The screen may be off                                                                    |  |  |
|                           |                         | depending on (E).                                                                             |  |  |

| Item                            | Options                                                                                                    | Descriptions                                                                                                    |
|---------------------------------|----------------------------------------------------------------------------------------------------|----------------------------------------------------------------------------------------------------|
| H. Standby Mode (*)Remark 1     | 1. Disable                                                                                                    | System will never enter STANDBY mode.                                                                                                    |
|                                 | 2. 10 Sec<br>20 Sec<br>30 Sec<br>40 Sec<br>1 Min<br>3 Min<br>5 Min<br>10 Min<br>15 Min<br>20 Min<br>30 Min<br>40 Min<br>1 Hr<br>2 Hr | Defines the continuous idle time before the system enters the STANDBY mode.  If any item defined in (J) is enabled and active, The STANDBY timer will be reloaded. |
|                                 | 3 Hr                                                                                                    | Note: Normally, STANDBY mode puts the system into low speed or 8 MHz. The screen may be off depending on (E).                                                      |
| I. Suspend Mode<br>(*) Remark 1 | 1. Disable                                                                                                    | System will never enter the SUSPEND mode.                                                                                                    |
|                                 | 2. 10 Sec 20 Sec 30 Sec 40 Sec 1 Min 3 Min 5 Min 10 Min 15 Min 20 Min 30 Min 40 Min 1 Hr 2 Hr 3 Hr                                   | Defines the continuous idle time before the system enters the SUSPEND mode.  If any item defined in (J) is enabled and active, The SUSPEND timer will be reloaded. |
|                                 |                                                                                                    | Note: Normally, When the SUSPEND mode puts the system into low speed or 8 MHz, the clock is stopped, and the screen may be off depending on (E).                   |

| Item                                                                                                    | Options      | Descriptions                                                                                                    |
|----------------------------------------------------------------------------------------------------|--------------|----------------------------------------------------------------------------------------------------|
| J. VGA FDD(3FXh) LPT & COM HDD (1FXh) NMI IRQ3 (COM 2) IRQ4 (COM 1) IRQ5 (LPT 2) IRQ6 Floppy Disk) IRQ7 (LPT 1) IRQ8 (RTC Alarm) IRQ9 (IRQ2 Redir) IRQ10 (Reserved) IRQ11 (Reserved) IRQ11 (Reserved) IRQ12(PS/2 mouse) IRQ13(Coprocessor) IRQ14 (Hard Disk) IRQ15 (Reserved) | 1. OFF 2. ON | The specified event activity will not affect the PM timers.  The specified event activity causes the PM Timers to be reloaded.  For example, the Power Management Unit (PMU) monitors the specified activities as PM events. |

Remark 1: All items mark with (\*) in this menu, will be loaded with predefined values as long as the item 'Power Management' is not configured to 'User Defined'

These items are: Item 'System Doze', 'System Standby' & 'System Suspend'

# Remark 2: Although the item 'HDD Power Down' is not controlled by the item 'Power Management' in terms of timer value, the HDD (s) will not power down if the global power management is disabled!

# PCI Configuration Setup

You can manually configure the PCI Device's IRQ. The following pages tell you the options of each item and describe the meaning of each option.

### ROM PCI/ISA BIOS PCI CONFIGURATION SETUP AWARD SOFTWARE, INC.

| PnP BIOS auto-config : Disabled Slot 1 Using INT# : AUTO Slot 2 Using INT# : AUTO Slot 3 Using INT# : AUTO Slot 4 Using INT# : AUTO                                                                               | CPU to PCI Write buffer : Enabled CPU to PCI Byte Merge : Enabled PCI to DRAM Buffer : Enabled |
|----------------------------------------------------------------------------------------------------|------------------------------------------------------------------------------------------------|
| 1st Available IRQ : 10 2 <sup>nd</sup> Available IRQ : 11 3rd Available IRQ : 12 4th Available IRQ : 9 PCI IRQ Actived By : Level PCI IDE 2nd Channel : Enable PCI IDE IRQ Map To : PCI-AUTO Primary IDE INT# : A |                                                                                                |
|                                                                                                    | $ \begin{array}{c ccccccccccccccccccccccccccccccccccc$                                         |

The following pages tell you the options of each item and describe the meaning of each option.

| Item                  | Options | Descriptions                              |
|-----------------------|---------|-------------------------------------------|
| A . Slot 1 Using INT# | AUTO    | AUTO : BIOS will                          |
| Slot 2 Using INT#     | A       | <ul> <li>Ask the PCI device</li> </ul>    |
| Slot 3 Using INT#     | В       | which INT (A-D) does                      |
| Slot 4 Using INT#     | C       | it want to use for                        |
|                       | D       | interrupt.                                |
|                       |         | <ul> <li>Check out which IRQ</li> </ul>   |
|                       |         | is available from the                     |
|                       |         | above.                                    |
|                       |         | <ul> <li>Tell the device which</li> </ul> |
|                       |         | IRQ has been assigned                     |
|                       |         | to it.                                    |

| Item                                      | Options                | Descriptions                                                        |
|-------------------------------------------|------------------------|---------------------------------------------------------------------|
| A . Slot 1 Using INT#                     | AUTO                   | A,B,C,D : These options are                                         |
| Slot 2 Using INT#                         | A                      | reserved for "Dirty"                                                |
| Slot 3 Using INT#                         | В                      | cards from which the                                                |
| Slot 4 Using INT#                         | Č                      | system BIOS cannot tell                                             |
|                                           | D                      | which INT does it use.                                              |
|                                           |                        | Note:                                                               |
|                                           |                        | <ul> <li>Choose "AUTO" for all devices</li> </ul>                   |
|                                           |                        | unless you know exactly which                                       |
|                                           |                        | card is a dirty device and which                                    |
|                                           |                        | INTs that card uses.                                                |
|                                           |                        | - Choose only "AUTO" for                                            |
|                                           |                        | Multi- Function PCI devices                                         |
|                                           |                        | because options A, B, C, D will                                     |
|                                           |                        | force the BIOS to assign IRQs                                       |
| D 1 / A 111 TDO                           | 2                      | for function only.                                                  |
| B. 1st Available IRQ<br>2nd Available IRQ | 3                      | The system BIOS will assign these 4 available IRQs to the found PCI |
| 3rd Available IRQ                         | 4<br>5<br>7            | devices.                                                            |
| 4th Available IRQ                         | 7                      | devices.                                                            |
| 4th Avanable INQ                          | 9                      |                                                                     |
|                                           | 10                     |                                                                     |
|                                           | 11                     |                                                                     |
|                                           | 12                     |                                                                     |
|                                           | 14                     |                                                                     |
|                                           | 15                     |                                                                     |
|                                           | NA                     |                                                                     |
| C. PCI IRQ Activated                      | Edge                   | To tell the chipset the IRQ signals                                 |
| by                                        | Level                  | input is level or edge trigger.                                     |
| D. PCI IDE 2nd                            | Enable                 | Enable/disable 2nd channel of                                       |
| Channel                                   | Disable                | PCI/IDE card. It includes I/O port                                  |
|                                           |                        | (170H~177H) and IRQ 15                                              |
| E DCI IDE IDO                             | DCI AUTO               | assignment                                                          |
| E. PCI IDE IRQ                            | PCI-AUTO<br>PCI-SLOT1  | <u>PCI-AUTO</u>                                                     |
| Map To                                    | PCI-SLOT1<br>PCI-SLOT2 | The BIOS will:                                                      |
|                                           | PCI-SLOT2<br>PCI-SLOT3 | <ul> <li>scan for PCI IDE devices and</li> </ul>                    |
|                                           | PCI-SLOT3              | determine the location of the                                       |
|                                           | ISA                    | PCI IDE device                                                      |
|                                           |                        | (See item below)                                                    |
|                                           |                        |                                                                     |
|                                           |                        |                                                                     |
|                                           |                        |                                                                     |

| Item                                      | Options                                                             | Description                                                                                                    |
|-------------------------------------------|---------------------------------------------------------------------|----------------------------------------------------------------------------------------------------|
| E. PCI IDE IRQ Map                        | PCI-AUTO<br>PCI-SLOT1<br>PCI-SLOT2<br>PCI-SLOT3<br>PCI-SLOT4<br>ISA | PCI-SLOT1 PCI-SLOT2 PCI-SLOT3 PCI-SLOT4  - assign IRQ 14 for primary IDE INT# IRQ 15 for secondary IDE INT# for the specified slot  ISA  - The BIOS will not assign any IRQs even if PCI IDE card is found. Because some IDE cards connect the IRQ 14 & 15 directly from ISA slot through a cord. (This cord is called Legacy Header) |
| F. Primary IDE INT#<br>Secondary IDE INT# | A<br>B                                                              | To assign the interrupt number that is using by the PCI IDE card.                                                                                                    |

# Supervisor/User Password Setting

You can set either supervisor or user password, or both of them. The differences between are:

Supervisor password: can ether and change the options of the setup menus.

User password : just can only enter but do not have the right to change the options of the setup menus.

When you select this function, the following message will appear at the center of the screen to assist you in creating a password.

#### ENTER PASSWORD:

Type the password, up to eight characters in length, and press <Enter>. The password typed now will clear any previously entered password from CMOS memory. You will be asked to confirm the password. Type the password again and press <Enter>. You may also press <Esc> to abort the selection and not enter a password.

To disable password, just press <Enter> when you are prompted to enter password. A message will confirm the password will be disabled. Once the password is disabled, the system will boot and you can enter Setup freely.

#### PASSWORD DISABLED.

When a password has been enabled, you will be prompted to enter it every time you try to enter setup. This prevents an unauthorized person from changing any part of your system configuration.

Additionally, when a password is enabled, you can also require the BIOS to request a password every time your system is rebooted. This would prevent unauthorized use of your computer.

# IDE HDD Auto Detection

The Enhance IDE features was included in all Award BIOS. The following is a brief description of this feature.

#### 1. Setup Changes

<I> Auto-detection

BIOS setup will display all possible modes that are supported by the HDD including NORMAL, LBA & LARGE.

If HDD does not support LBA modes, no 'LBA' option will be shown.

If the number of cylinders is less than or equal to 1024, no 'LARGE' option will be shown.

Users can select a mode that is appropriate for them.

ROM/PCI/ISA BOPS CMOS SETUP UTILITY AWARD SOFTWARE, INC.

|               | CYLS. F | IEADS       | PREC        | OMP LAN       | IDZONE S         | ECTOR:      | S MODE         |
|---------------|---------|-------------|-------------|---------------|------------------|-------------|----------------|
| Drive C:      |         |             |             |               |                  |             |                |
|               |         | Sele        | ect Driv    | e C Option (N | N = Skip) : N    |             |                |
| OPTIO<br>2 (Y |         | CYLS<br>648 | HEADS<br>64 | PRECOMP<br>0  | LANDZONE<br>2594 | SECTO<br>63 | RS MODE<br>LBA |
| 1             | 1339    | 2595        | 16          | 65535         | 2594             | 63          | NORMAL         |
| 3             | 1338    | 1297        | 32          | 65535         | 2594             | 63          | LARGE          |

### <II> Standard CMOS Setup

|           | (            | CYLS | HEADS | PRECOMP | LANDZONE SE | CTOR | MODE   |
|-----------|--------------|------|-------|---------|-------------|------|--------|
| Drive C:  | User (516MB) | 1120 | 16    | 65535   | 1119        | 59   | NORMAL |
| Drive D : | None (203MB) | 684  | 16    | 65535   | 685         | 38   |        |

**BIOS Setup** 

When HDD type is in 'user' type, the "MODE" option will be opened for user to select their own HDD mode.

### (2) HDD Modes

The Award BIOS supports 3 HDD modes: NORMAL, LBA & LARGE

#### NORMAL mode

This is the generic access mode in which neither the BIOS nor the IDE controller will make any transformation during accessing.

The maximum number of cylinders, heads & sectors for NORMAL mode are 1024, 16 & 63.

|   | no. Cyclinder  | (1024)        |
|---|----------------|---------------|
| X | no. Head       | ( 16)         |
| X | no. Sector     | ( 63)         |
| X | no. per sector | (512)         |
|   | ·              | 528 Megabytes |

If a user set his HDD to NORMAL mode, the maximum accessible HDD size will be 528 Megabytes even though its physical size may be greater than that.

### LBA (Logical Block Addressing) mode

This is a new HDD accessing method to overcome the 528-Megabyte bottleneck. The number of cylinders, heads & sectors shown in setup may not be the number physically contained in the HDD.

During HDD accessing, the IDE controller will transform the logical address described by sector, head & cylinder number into its own physical address inside the HDD.

The maximum HDD size supported by LBA mode is 8.4 Gigabytes, which is obtained by the following formula:

|   | no. Cyclinder    | ( 1024)       |
|---|------------------|---------------|
| X | no. Head         | ( 255)        |
| X | no. Sector       | ( 63)         |
| X | bytes per sector | ( 512)        |
|   |                  | 8.4 Gigabytes |

### LARGE mode

This is an extended HDD access mode supported by the Award Software.

Some IDE HDDs contain more than 1024 cylinder without the LBA support (in some cases, user do not want LBA). The Award BIOS provides another alternative to support these kinds of HDD.

### Example of LARGE mode:

| CYLS. | HEADS SECTOR |    | MODE   |  |
|-------|--------------|----|--------|--|
| 1120  | 16           | 59 | NORMAL |  |
| 560   | 32           | 59 | LARGE  |  |

BIOS tricks DOS (or other OS) that the number of cylinders is less than 1024 by dividing it by 2. At the same time, 2 multiply the number of heads. A reverse transformation process will be made inside INT13h in order to access the right HDD address.

#### Maximum HDD size:

|   | no. Cyclinder    | (1024)      |
|---|------------------|-------------|
| X | no. Head         | ( 32)       |
| X | no. Sector       | (63)        |
| X | bytes per sector | (512)       |
|   |                  | 1 Gigabytes |

### (3) Remarks

To support LBA or LARGE mode of HDDs, there must be some software involved. All these software are located in the Award HDD Service Routine (INT 13h). You may not be able to access a HDD with LBA (LARGE) mode selected if you are running under an Operating System which replaces the whole INT 13h.

# Hard Disk Low Level Format Utility

This Award Low-Level-Format Utility is designed as a tool to save your time when you format your hard disk. This Utility automatically looks for the necessary information of the drive you selected. It also searches for bad tracks and lists them for your reference.

Shown below is the Main Menu after you enter into the Award Low-Level-Format Utility.

Hard disk Low-level-format Utility
SELECT DRIVE
BAD TRACKE LIST
PREFORMAT

Current select drive is: C

DRIVE: C CYLINDER: 0 HEAD: 0

NO. CYLS HEAD

|          |         | CYLINDER | HEAD | PRECOMP | LANDZONE | SECTOR | MODE |
|----------|---------|----------|------|---------|----------|--------|------|
| Drive C: | 1282 Mb | 621      | 64   | 0       | 2483     | 63     | LBA  |
| Drive D: | 0 Mb    | 0        | 0    | 65535   | 65535    | 0      | AUTO |

| Up/Down - Select item | Enter - Accept              | ESC-Exit/Abort  |
|-----------------------|-----------------------------|-----------------|
| Copyright © Award S   | oftware, Inc. 1992-98 All R | lights Reserved |

### **Control Keys**

Use the Up and Down arrow keys to move around the selections displayed on the upper screen. Press [Enter] to accept the selection. Press Esc to abort the selection or exit the Utility.

### **SELECT DRIVE**

Select from installed hard disk drive C or D. Listed at the bottom of the screen is the drive automatically detected by the utility.

### **BAD TRACK LIST**

Auto scan bad track

The utility will automatically scan bad tracks and list the bad tracks in the window at the right side of the screen.

Add bad track

Directly type in the information of the known bad tracks in the window at the right side of the screen.

Modify bad track

Modify the information of the added bad tracks in the window at the right side of the screen.

Delete bad track

Delete the added bad tracks in the window at the right side of the screen.

Clear bad track table

Clear the whole bad track list in the window at the right side of the screen.

### **PREFORMAT**

Interleave

Select the interleave number of the hard disk drive on which you wish to perform low level format. You may select from 1 to 8. Check the documentation that came with the drive for the correct interleave number, or select 0 for utility automatic detection.

Auto scan bad track

This allows the utility to scan first then format by each track.

Start

Press <Y> to start low level format.

**BIOS Setup** 

# Power-On Boot

After you have made all the changes to CMOS values and the system cannot boot with the CMOS values selected in Setup, restart the system by turning it OFF then ON or Pressing the "RESET" button on the system case. You may also restart by simultaneously press <Ctrl>, <Alt>, and <Delete> keys. Upon restart the system, immediately press <Insert> to load BIOS default CMOS value for boot up.

# BIOS Reference - POST Codes

NOTE: ISA POST codes are typically output to port address 80h.

| POST (hex) | Description                                                                                         |  |  |  |
|------------|----------------------------------------------------------------------------------------------------|--|--|--|
| C0         | 1.Turn off OEM specific cache, shadow                                                               |  |  |  |
|            | 2. Initialize all the standard devices with default values                                          |  |  |  |
|            | Standard devices includes:                                                                          |  |  |  |
|            | -DMA controller (8237)                                                                              |  |  |  |
|            | -Programmable Interrupt Controller (8259)                                                           |  |  |  |
|            | -Programmable Interval Timer (8254)                                                                 |  |  |  |
| CI         | -RTC chip                                                                                           |  |  |  |
| C1         | Auto-detection of onboard DRAM & Cache                                                              |  |  |  |
| C3         | 1. Test system BIOS checksum                                                                        |  |  |  |
|            | 2. Test the first 256K DRAM                                                                         |  |  |  |
|            | 3. Expand the compresses codes into temporary DRAM area                                             |  |  |  |
| C.F.       | including the compresses System BIOS & Option ROMs                                                  |  |  |  |
| C5         | Copy the BIOS from ROM into E0000-FFFFF shadow RAM so that POST will go faster                      |  |  |  |
| 01-02      | Reserved                                                                                            |  |  |  |
| 03         | Initialize EISA registers (EISA BIOS only)                                                          |  |  |  |
| 04         | Reserved                                                                                            |  |  |  |
| 05         | Keyboard Controller Self-Test                                                                       |  |  |  |
|            | 2. Enable Keyboard Interface                                                                        |  |  |  |
| 06         | Reserved                                                                                            |  |  |  |
| 07         | Verifies CMOS basic R/W functionality                                                               |  |  |  |
| BE         | Program defaults values into chipset according to the MODBINable Chipset Default Table              |  |  |  |
| 09         | Program the configuration register of Cyrix CPU according to<br>the MODBINable Cyrix Register Table |  |  |  |
|            | 2. OEM specific cache initialization (if needed)                                                    |  |  |  |

**BIOS Setup** 

| POST(hex) | Description                                                                           |
|-----------|---------------------------------------------------------------------------------------|
| 0A        | 1. Initialize the first 32 interrupt vectors with corresponding                       |
|           | Interrupt handlers Initialize INT no from 33-120 with                                 |
|           | Dummy (Spurious) Interrupt Handler                                                    |
|           | 2. Issue CPUID instruction to identify CPU type                                       |
| 0.00      | 3. Early Power Management initialization (OEM specific)                               |
| 0B        | 1. Verify the RTC time is valid or not 2. Detect bad battery                          |
|           | 3. Read CMOS data into BIOS stack area                                                |
|           | 4. PnP initializations including (PnP BIOS only)                                      |
|           | -Assign CSN to PnP ISA card                                                           |
|           | -Create resource map from ESCD                                                        |
|           | 5. Assign IO & Memory for PCI devices (PCI BIOS only)                                 |
| 0C        | Initialization of the BIOS Data Area (40 : 0N – 40:FF)                                |
| 0D        | Program some of the Chipset value according to Setup.     (Early Setup Value Program) |
|           | 2. Measure CPU speed for display & decide the system clock                            |
|           | Speed                                                                                 |
|           | 3. Video initialization including Monochrome, CGA, EGA/VGA.                           |
|           | If no display device is found, the speaker will beep                                  |
| 0E        | 1. Initialize the APIC (Multi-Processor BIOS only)                                    |
|           | 2. Test video RAM (If Monochrome display device found)                                |
|           | 3. Show messages including: -Award Logo, Copyright string, BIOS Date code & Part No.  |
|           | -OEM specific sign on messages                                                        |
|           | -Energy Star Logo (Green BIOS ONLY)                                                   |
|           | -CPU brand, type & speed                                                              |
|           | -Test system BIOS checksum (Non-Compress Version)                                     |
| 0F        | DMA channel 0 test                                                                    |
| 10        | DMA channel 1 test                                                                    |
| 11        | DMA page registers test                                                               |
| 12-13     | Reserved                                                                              |
| 14        | Test 8254 Timer 0 Counter 2.                                                          |
| 15        | Test 8259 interrupt mask bits for channel 1                                           |
| 16        | Test 8259 interrupt mask bits for channel 2                                           |
| 17        | Reserved                                                                              |
| 19        | Test 8259 functionality                                                               |
| 1A-1D     | Reserved                                                                              |
| 1E        | If EISA NVM checksum is good, execute EISA initialization (EISA BIOS only)            |
| 1F-29     | Reserved                                                                              |
| 30        | Detect Base Memory & Extended Memory Size                                             |
| 31        | 1. Test Base Memory from 256K to 640K                                                 |
|           | 2. Test Extended Memory from 1M to the top of memory                                  |
|           |                                                                                       |

| POST(hex) | Description                                                                                                    |
|-----------|----------------------------------------------------------------------------------------------------|
| 32        | 1. Display the Award Plug & Play BIOS Extension message                                                           |
|           | (PnP BIOS only)                                                                                                   |
|           | 2. Program all onboard super I/O chips (if any) including COM                                                     |
|           | ports, LPT ports, FDD port according to setup value                                                               |
| 33-3B     | Reserved                                                                                                    |
| 3C        | Set flag to allow users to enter CMOS Setup Utility                                                               |
| 3D        | 1. Initialize Keyboard                                                                                            |
| 25        | 2. Install PS2 mouse                                                                                              |
| 3E        | Try to turn on Level 2 cache                                                                                      |
|           | Note: Some chipset may need the L2 cache to be turned on in this stage. But usually, the cache is turned on later |
|           | in POST 61h                                                                                                    |
| 3F-40     | Reserved                                                                                                    |
| BF        | Program the rest of the Chipset value according to Setup.                                                         |
| Di        | (Later Setup Value Program)                                                                                       |
|           | 2. If auto-configuration is enabled, programmed the chipset                                                       |
|           | with predefined values in the MODBINable Auto-Table                                                               |
| 41        | Initialize floppy disk drive controller                                                                           |
| 42        | Initialize Hard drive controller                                                                                  |
| 43        | If it is a PnP BIOS, initialize serial & parallel ports                                                           |
| 44        | Reserved                                                                                                    |
| 45        | Initialize math coprocessor.                                                                                      |
| 46-4D     | Reserved                                                                                                    |
| 4E        | If there is any error detected (such as video, kb), show                                                          |
|           | all the error messages on the screen & wait for user to                                                           |
| 45        | press <f1> key</f1>                                                                                               |
| 4F        | I. If password is needed, ask for password     Clear the Energy Star Logo (Green BIOS only)                       |
| 50        | Write all CMOS values currently in the BIOS stack area                                                            |
| 30        | back into the CMOS                                                                                                |
| 51        | Reserved                                                                                                    |
| 52        | 1. Initialize all ISA ROMs                                                                                        |
|           | 2. Later PCI initializations (PCI BIOS only)                                                                      |
|           | -assign IRQ to PCI devices                                                                                        |
|           | -initialize all PCI ROMs                                                                                          |
|           | 3. PnP Initializations (PnP BIOS only)                                                                            |
|           | -assign IO, Memory, IRQ & DMA to PnP ISA devices<br>-initialize all PnP ISA ROMs                                  |
|           | 4. Program shadows RAM according to Setup settings                                                                |
|           | 5. Program parity according to Setup setting                                                                      |
|           | 6. Power Management Initialization                                                                                |
|           | -Enable/Disable global PM                                                                                         |
|           | -APM interface initialization                                                                                     |
| 53        | 1. If it is NOT a PnP BIOS, initialize serial & parallel ports                                                    |
|           | 2. Initialize time value in BIOS data area by translate the                                                       |
|           | RTC time value into a timer tick value                                                                            |
| 60        | Setup Virus Protection (Boot Sector Protection) functionality                                                     |
|           | according to Setup setting                                                                                        |

| POST(hex) | Description                                               |
|-----------|-----------------------------------------------------------|
| 61        | 1. Try to turn on Level 2 cache                           |
|           | Note: if L2 cache has already turned on in POST 3D, this  |
|           | part would be skipped                                     |
|           | 2. Set the boot up speed according to Setup setting       |
|           | 3. Last chance for Chipset initialization                 |
|           | 4. Last chance for Power Management initialization (Green |
|           | BIOS only)                                                |
|           | 5. Show the system configuration table                    |
| 62        | Setup daylight saving according to Setup value            |
|           | 2. Program the NUM Lock, typematic rate & typematic speed |
|           | according to Setup setting                                |
| 63        | 1. If there is any change in the hardware configuration,  |
|           | update the ESCD information (PnP BIOS only)               |
|           | 2. Clear memory that has been used                        |
|           | 3. Boot system via INT 19H                                |
| FF        | System Booting. This means that the BIOS has already      |
|           | passed the control right to the operating system          |

### Unexpected Errors:

| POST(hex) | Description                            |
|-----------|----------------------------------------|
| B0        | If interrupt occurs in protected mode. |
| B1        | Unclaimed NMI occurs                   |

### Chapter 5

### **Display**

The on-board VGA interface of the GT-400 supports traditional analog CRT monitors and a wide range of popular LCD, EL, and gas plasma flat panel displays. It can drive CRT displays with resolutions up to 1024x768 in 256 colors. It is also capable of driving color panel displays with resolutions of 640x480 in 256K colors.

### 5.1 Drivers and Utilities

### 5.1.1 Microsoft Windows 3.1

The graphic installation program "SETUP.EXE" supports a simple installation procedure of the display driver program. You may install these drivers either through Windows or in DOS. To use Setup, follow the steps as below:

- 1. Ensure that MS Windows 3.1 is up and running properly, using the standard VGA driver. Exit from Windows.
- 2. Place the Windows 3.1x display Driver Diskette in drive A. Type A:<ENTER> to make it be the default drive. Type SETUP <ENTER> to run the drive SETUP program. Press any key to get to the application list. Using the arrow keys, select Windows Version 3.1 and press <ENTER> key. Press <ENTER> key to select All Resolutions, then press <END> to begin the installation. At this point, you will be asked for the path to your Windows system directory (default C:\WINDOWS). When the installation is complete, press any key to continue. Press <ESC> key followed by Y to exit to DOS.
- 3. Change to the directory where you installed Windows (default C:\WINDOWS)
- 4. Type **SETUP<ENTER>** to run the Windows Setup program. It will show the current Windows configuration. Use the "up" arrow key to move to the Display line and press **ENTER>**. A list of display drivers will be shown. Use the arrow keys to select one of the drivers starting with an asterisk (\*) and press **ENTER>**.
- 5. Follow the directions on the screen to complete the setup. In most cases, you may press **<ENTER>** to accept the suggested option. When setup is done, it will return to **DOS**. Type **<WIN>** to start Windows with the new display driver.

### 5.1.2 MS Windows 95 / NT Mode Driver Install

- 1. <u>ENSURE</u> that the MS Windows 95 or NT is up and running properly using the VGA driver that has been detected.
- 2. <u>OPEN</u> the "My computer" program group and <u>SELECT</u> the "Control Panel" icon.
- 3. <u>SELECT</u> the "Display" icon and then <u>SELECT</u> the "Settings" page.
- 4. <u>SELECT</u> the "*Change Display Type*" selection bar, and then <u>SELECT</u> the "*Change*" button next to the Adapter Type.
- 5. On the "Select Device" page, <u>SELECT</u> the "Have Disk" button to install the display driver from the diskette.
- 6. After the "*Have Disk*" button selected a "*Install From Disk*" window will appear. <u>SELECT</u> the "*Browse*" button to browse the directory "X:\WIN95" of your diskette drive. (X=A or B)
- 7. The files \*.INF will appear under the file name list. SELECT "OK" to return to the "Install From Disk" window. Under the statement "Copy manufacturer's files from" SELECT "OK" to start installing the driver files from the FLOPPY drive.
- 8. "Select device" window will appear. Under Models, the driver file name will be listed, <u>SELECT</u> "OK" to close "Select Device" window and select "Color Palette" and "Desktop Area" of your choice.
- 9. Once the desired color palette (the number of colors) and desktop area (resolution) has been chosen, the Windows 95 or NT system will be restarted to load this accelerated driver.

### 5.1.3 MS Windows 95 Refresh Rate Utility Regulation

- Open the "My computer" program group and <u>SELECT</u> the "Control panel" icon.
- 2. Double click on *DISPLAY* and <u>SELECT</u> "*CHIPS*". There will now be a refresh tab for changing the refresh rate. You may click the tab to change the refresh rate.

# **5.2 Panel Support**

The GT-400 SBC board provides a very convenient way to setup panels that are up to 14 types. The factory is default set as CRT mode. For connecting to flat panel, please contact with the distributor.

### I. For 40K BIOS

If you install a standard 40K BIOS on the board, the GT-400 board supports 8 panels as follows:

| Panel # | Panel Type                         |
|---------|------------------------------------|
| 1       | 1024x768 Dual Scan STN Color Panel |
| 2       | 1280x1024 TFT Color Panel          |
| 3       | 640x480 Dual Scan Color Panel      |
| 4       | 800x600 Dual Scan Color Panel      |
| 5       | 640x480 Sharp TFT Color Panel      |
| 6       | 640x480 18-bit TFT Color Panel     |
| 7       | 1024x768 TFT Color Panel           |
| 8       | 800x600 TFT Color Panel            |

Meanwhile, please also set the jumpers on JP9 as the following:

| Panel # | 7-8  | 5-6   | 3-4   | 1-2   |
|---------|------|-------|-------|-------|
| 1       | Open | Close | Close | Close |
| 2       | Open | Close | Close | Open  |
| 3       | Open | Close | Open  | Close |
| 4       | Open | Close | Open  | Open  |
| 5       | Open | Open  | Close | Close |
| 6       | Open | Open  | Close | Open  |
| 7       | Open | Open  | Open  | Close |
| 8       | Open | Open  | Open  | Open  |

### II. For 44K BIOS

If you install a standard 44K BIOS on the board, the GT-400 board supports 14 panels as the following:  $\frac{14}{12}$ 

| Panel # | Panel Type                                    |
|---------|-----------------------------------------------|
| 1       | 1024x768 Dual Scan STN Color Panel            |
| 2       | 1280x1024 TFT Color Panel                     |
| 3       | 640x480 Dual Scan Color Panel                 |
| 4       | 800x600 Dual Scan Color Panel                 |
| 5       | 640x480 Sharp TFT Color Panel                 |
| 6       | 640x480 18-bit TFT Color Panel                |
| 7       | 1024x768 TFT Color Panel                      |
| 8       | 800x600 TFT Color Panel                       |
| 9       | 800x600 TFT Color Panel (44K BIOS only)       |
| 10      | 800x600 TFT Color Panel (44K BIOS only)       |
| 11      | 800x600 Dual Scan Color Panel (44K BIOS only) |
| 12      | 800x600 Dual Scan Color Panel (44K BIOS only) |
| 13      | 1024x768 TFT Color Panel (44K BIOS only)      |
| 14      | 1024x 768 TFT Color Panel (44K BIOS only)     |
| 15      | Reserved                                      |
| 16      | Reserved                                      |

Meanwhile, please also set the jumpers on **JP9** as the following:

| Panel # | 7-8   | 5-6   | 3-4   | 1-2   |
|---------|-------|-------|-------|-------|
| 1       | Close | Close | Close | Close |
| 2       | Close | Close | Close | Open  |
| 3       | Close | Close | Open  | Close |
| 4       | Close | Close | Open  | Open  |
| 5       | Close | Open  | Close | Close |
| 6       | Close | Open  | Close | Open  |
| 7       | Close | Open  | Open  | Close |
| 8       | Close | Open  | Open  | Open  |
| 9       | Open  | Close | Close | Close |
| 10      | Open  | Close | Close | Open  |

( to be continued...)

# ( continued )

| Panel # | 7-8  | 5-6   | 3-4   | 1-2   |
|---------|------|-------|-------|-------|
| 11      | Open | Close | Open  | Close |
| 12      | Open | Close | Open  | Open  |
| 13      | Open | Open  | Close | Close |
| 14      | Open | Open  | Close | Open  |
| 15      | Open | Open  | Open  | Close |
| 16      | Open | Open  | Open  | Open  |

# **5.3 Video Modes**

The display chipset C&T 65550 support all standard VGA modes as well as a wide selection of extended modes. The following table lists the modes and vertical refresh rates that BIOS can support.

**Table 1: Standard Video Display Modes** 

| Table  | 1. Stai | ndard Vi | ueo Disp | nay wi | Jues    |      |       |       |        |      |       |
|--------|---------|----------|----------|--------|---------|------|-------|-------|--------|------|-------|
|        | VESA    | Pixel    |          |        |         |      |       | Dot   | Horiz. | Vert | Video |
| Video  | VBE     | Reso-    | Color    | Mode   | Display | Font | Char. | Clock | Freq.  | Freq | Mem.  |
| Mode   | Mode    | lution   | Res.     | Type   | Adapter | Size | Disp. | (MHz) | (MHz)  | (Hz) | (KB)  |
| 00h    |         | 320x200  | 16(gray) | Text   | CGA     | 8x8  | 40x25 | 25    | 31.5   | 70   | 256   |
|        |         | 320x350  | 16(gray) |        | EGA     | 8x14 | 40x25 | 25    | 31.5   | 70   | 256   |
|        |         | 360x400  | 16       |        | VGA     | 9x16 | 40x25 | 28    | 31.5   | 70   | 256   |
| 01h    |         | 320x200  | 16       | Text   | CGA     | 8x8  | 40x25 | 25    | 31.5   | 70   | 256   |
|        |         | 320x350  | 16       |        | EGA     | 8x14 | 40x25 | 25    | 31.5   | 70   | 256   |
|        |         | 360x400  | 16       |        | VGA     | 9x16 | 40x25 | 28    | 31.5   | 70   | 256   |
| 02h    |         | 640x200  | 16(gray) | Text   | CGA     | 8x8  | 80x25 | 25    | 31.5   | 70   | 256   |
|        |         | 640x350  | 16(gray) |        | EGA     | 8x14 | 80x25 | 25    | 31.5   | 70   | 256   |
|        |         | 720x400  | 16       |        | VGA     | 9x16 | 80x25 | 28    | 31.5   | 70   | 256   |
| 03h    |         | 640x200  | 16       | Text   | CGA     | 8x8  | 80x25 | 25    | 31.5   | 70   | 256   |
|        |         | 640x350  | 16       |        | EGA     | 8x14 | 80x25 | 25    | 31.5   | 70   | 256   |
|        |         | 720x400  | 16       |        | VGA     | 9x16 | 80x25 | 28    | 31.5   | 70   | 256   |
| 04h    |         | 320x200  | 4        | Graph  | All     | 8x8  | 40x25 | 25    | 31.5   | 70   | 256   |
| 05h    |         | 320x200  | 4(gray)  | Graph  | CGA     | 8x8  | 40x25 | 25    | 31.5   | 70   | 256   |
|        |         | 320X200  | 4(gray)  |        | EGA     | 8x8  | 40x25 | 25    | 31.5   | 70   | 256   |
|        |         | 320X200  | 4        |        | VGA     | 8x8  | 40x25 | 25    | 31.5   | 70   | 256   |
| 06h    |         | 640x200  | 2        | Graph  | All     | 8x8  | 80x25 | 25    | 31.5   | 70   | 256   |
| 07h    |         | 720x350  | Mono     | Text   | MDA     | 9x14 | 80x25 | 28    | 31.5   | 70   | 256   |
|        |         | 720x350  | Mono     |        | EGA     | 9x14 | 80x25 | 28    | 31.5   | 70   | 256   |
|        |         | 720x400  | Mono     |        | VGA     | 9x16 | 80x25 | 28    | 31.5   | 70   | 256   |
| 08h-0C | h       | Rese     | rved     |        | -       |      | -     |       |        |      |       |
| 0Dh    |         | 320x200  | 16       | Graph  | E/VGA   | 8x8  | 40x25 | 25    | 31.5   | 70   | 256   |
| 0Eh    |         | 640x200  | 16       | Graph  | E/VGA   | 8x8  | 80x25 | 25    | 31.5   | 70   | 256   |
| 0Fh    |         | 640x350  | Mono     | Graph  | E/VGA   | 8x14 | 80x25 | 25    | 31.5   | 70   | 256   |
| 10h    |         | 640x350  | 16       | Graph  | E/VGA   | 8x14 | 80x25 | 25    | 31.5   | 70   | 256   |
| 11h    |         | 640x480  | 2        | Graph  | VGA     | 8x16 | 80x30 | 25    | 31.5   | 60   | 256   |
| 12h    |         | 640x480  | 16       | Graph  | VGA     | 8x16 | 80x30 | 25    | 31.5   | 60   | 256   |
| 13h    |         | 320x200  | 256      | Graph  | VGA     | 8x8  | 40x25 | 25    | 31.5   | 70   | 256   |

**Table 2: Extended Video Modes** 

|       | VESA | Pixel    |       |                  |             |      |        | Dot    | Horiz. | Vert  | Video |
|-------|------|----------|-------|------------------|-------------|------|--------|--------|--------|-------|-------|
| Video | VESA | Reso-    | Color | Mode             | Mem.        | Font | Char.  | Clock  | Freq.  | Freq  | Mem.  |
| Mode  | Mode | lution   | Res.  |                  | Org         | Size | Disp.  | (MHz)  | (MHz)  | (Hz)  | (KB)  |
| 20h   | 120  | 640x480  | 16    | Type<br>Graph(L) |             | 8x16 | •      | 25.175 | 31.5   | 60    | 256   |
| 20n   | 120  | 040X480  | 10    | Graph(L)         | Pack        | 8X10 | 80X30  |        |        |       |       |
|       |      |          |       |                  |             |      |        | 31.5   | 37.5   | 75    | 256   |
|       |      |          |       |                  |             |      |        | 36     | 43.3   | 85    | 256   |
| 22h   | 122  | 800x600  | 16    | Graph(L)         | Pack<br>Pix | 8x16 | 100x37 | 36     | 35.1   | 56    | 256   |
|       |      |          |       |                  |             |      |        | 40     | 37.9   | 60    | 256   |
|       |      |          |       |                  |             |      |        | 49.5   | 46.9   | 75    | 256   |
|       |      |          |       |                  |             |      |        | 56.25  | 53.7   | 85    | 256   |
| 24h   | 124  | 1024x768 | 16    | Graph(L)         | Pack<br>Pix | 8x16 | 128x48 | 44.9   | 35.5   | 43(I) | 384   |
|       |      |          |       |                  |             |      |        | 65     | 48.4   | 60    | 384   |
|       |      |          |       |                  |             |      |        | 78.75  | 60     | 75    | 384   |
|       |      |          |       |                  |             |      |        | 94.5   | 68.7   | 85    | 384   |
| 28h   | 128  | 1280x102 | 4 16  | Graph(L)         | Pack<br>Pix | 8x16 | 160x64 | 8.75   | 47     | 43(I) | 640   |
|       |      |          |       |                  |             |      |        | 108    | 64     | 60    | 640   |
| 2Ah*  |      | 1600x120 | 0 16  | Graph(L)         | Pack<br>Pix | 8x16 | 200x75 |        |        |       | 938   |
| 30h   | 101h | 640x480  | 256   | Graph(L)         |             | 8x16 | 80x30  | 25.175 | 31.5   | 60    | 300   |
|       |      |          |       |                  |             |      |        | 31.5   | 37.5   | 75    | 300   |
|       |      |          |       |                  |             |      |        | 36     | 43.3   | 85    | 300   |
| 31h   | 100h | 640x400  | 256   | Graph(L)         | Pack<br>Pix | 8x16 | 80x25  | 25.175 | 31.5   | 70    | 256   |
| 32h   | 103h | 800x600  | 256   | Graph(L)         |             | 8x16 | 100x37 | 36     | 35.1   | 56    | 469   |
|       |      |          |       |                  |             |      |        | 40     | 37.9   | 60    | 469   |
|       |      |          |       |                  |             |      |        | 49.5   | 46.9   | 75    | 469   |
|       |      |          |       |                  |             |      |        | 56.25  | 53.7   | 85    | 469   |
| 34h   | 105h | 1024x768 | 256   | Graph(L)         | Pack<br>Pix | 8x16 | 128x48 |        | 35.5   | 43(I) | 768   |
|       |      |          |       |                  |             |      |        | 65     | 48.4   | 60    | 768   |
|       |      |          |       |                  |             |      |        | 78.75  | 60     | 75    | 768   |
|       |      |          |       |                  |             |      |        | 94.5   | 68.7   | 85    | 768   |
| 38h   | 107h | 1280x102 | 4 256 | Graph(L)         | Pack<br>Pix | 8x16 | 160x64 |        | 47     | 43(I) | 1280  |
|       |      |          |       |                  | 1 1/        |      |        | 108    | 64     | 60    | 1280  |

**Notes:** I = Interlaced L = Linear \*=Modes 3Ah is for flat panel only

**Table 2: Extended Video Modes (continued)** 

| 1 4010 |      | D: 1      | uco IV.    | Louis (Cl | onuna       | <i>(u)</i> |        | ъ.     | ** .   | *7    | * * * * |
|--------|------|-----------|------------|-----------|-------------|------------|--------|--------|--------|-------|---------|
| ****   | VESA | Pixel     | <i>a</i> · |           |             | -          | C1     | Dot    | Horiz. | Vert  | Video   |
| Video  | VBE  | Reso-     | Color      | Mode      | Mem.        | Font       | Char.  | Clock  | Freq.  | Freq  | Mem.    |
| Mode   | Mode | lution    | Res.       | Type      | Org         | Size       | Disp.  | (MHz)  | (MHz)  | (Hz)  | (KB)    |
| 3Ah*   |      | 1600x1200 | 256        | Graph(L)  | Pack<br>Pix | 8x16       | 200x75 | -      |        |       | 1875    |
| 40h    | 110h | 640x480   | 32K        | Graph(L)  | Pack<br>Pix | 8x16       | 80x30  | 25.175 | 31.5   | 60    | 600     |
|        |      |           |            |           |             |            |        | 31.5   | 37.5   | 75    | 600     |
|        |      |           |            |           |             |            |        | 36     | 43.3   | 85    | 600     |
| 41h    | 111h | 640x480   | 64K        | Graph(L)  | Pack<br>Pix | 8x16       | 80x30  | 25.175 | 31.5   | 60    | 600     |
|        |      |           |            |           |             |            |        | 31.5   | 37.5   | 75    | 600     |
|        |      |           |            |           |             |            |        | 36     | 43.3   | 85    | 600     |
| 42h    | 113h | 800x600   | 32K        | Graph(L)  | Pack<br>Pix | 8x16       | 100x37 | 36     | 35.1   | 56    | 938     |
|        |      |           |            |           |             |            |        | 40     | 37.9   | 60    | 938     |
|        |      |           |            |           |             |            |        | 49.5   | 46.9   | 75    | 938     |
|        |      |           |            |           |             |            |        | 56.25  | 53.7   | 85    | 938     |
| 43h    | 114h | 800x600   | 64K        | Graph(L)  | Pack<br>Pix | 8x16       | 100x37 | 36     | 35.1   | 56    | 938     |
|        |      |           |            |           |             |            |        | 40     | 37.9   | 60    | 938     |
|        |      |           |            |           |             |            |        | 49.5   | 46.9   | 75    | 938     |
|        |      |           |            |           |             |            |        | 56.25  | 53.7   | 85    | 938     |
| 44h    | 116h | 1024x768  | 32K        | Graph(L)  | Pack<br>Pix | 8x16       | 128x48 |        | 35.5   | 43(I) | 1536    |
|        |      |           |            |           |             |            |        | 65     | 48.4   | 60    | 1536    |
| 45h    | 117h | 1024x768  | 64K        | Graph(L)  | Pack<br>Pix | 8x16       | 128x48 | 44.9   | 35.5   | 43(I) | 1536    |
|        |      |           |            |           |             |            |        | 65     | 48.4   | 60    | 1536    |
| 50h    | 112h | 640x480   | 16M        | Graph(L)  | Pack<br>Pix | 8x16       | 80x30  | 25.175 | 31.5   | 60    | 900     |
|        |      |           |            |           |             |            |        | 31.5   | 37.5   | 75    | 900     |
|        |      |           |            |           |             |            |        | 36     | 43.3   | 85    | 900     |
| 52h    | 115h | 800x600   | 16M        | Graph(L)  | Pack<br>Pix | 8x16       | 100x37 | 36     | 35.1   | 56    | 1407    |
|        |      |           |            |           |             |            |        | 40     | 37.9   | 60    | 1407    |
| 6Ah    | 102h | 800x600   | 16         | Graph     | Planar      | 8x16       | 100x37 | 36     | 35.1   | 56    | 256     |
|        |      |           |            |           |             |            |        | 40     | 37.8   | 60    | 256     |
|        |      |           |            |           |             |            |        | 49.5   | 46.9   | 75    | 256     |
|        |      |           |            |           |             |            |        | 56.25  | 53.7   | 85    | 256     |

**Notes:** I = Interlaced L = Linear \* =Modes 3Ah is for flat panel only

**Table 2: Extended Video Modes** (continued)

|       |      |           |       |       | (           | /    |        |        |        |       |       |
|-------|------|-----------|-------|-------|-------------|------|--------|--------|--------|-------|-------|
|       | VESA | Pixel     |       |       |             |      |        | Dot    | Horiz. | Vert  | Video |
| Video | VBE  | Reso-     | Color | Mode  | Mem.        | Font | Char.  | Clock  | Freq.  | Freq  | Mem.  |
| Mode  | Mode | lution    | Res.  | Type  | Org         | Size | Disp.  | (MHz)  | (MHz)  | (Hz)  | (KB)  |
| 64h   | 104h | 1024x768  | 16    | Graph | Planar      | 8x16 | 128x48 | 44.9   | 35.5   | 43(I) | 384   |
|       |      |           |       |       |             |      |        | 65     | 48.4   | 60    | 384   |
|       |      |           |       |       |             |      |        | 78.75  | 60     | 75    | 384   |
|       |      |           |       |       |             |      |        | 94.5   | 68.7   | 85    | 384   |
| 68h   | 106h | 1280x1024 | 16    | Graph | Planar      | 8x16 | 160x64 | 78.75  | 47     | 43(I) | 640   |
|       |      |           |       |       |             |      |        | 108    | 64     | 60    | 640   |
| 70h   | 101h | 640x480   | 256   | Graph | Pack<br>Pix | 8x16 | 80x30  | 25.175 | 31.5   | 60    | 300   |
|       |      |           |       |       |             |      |        | 31.5   | 37.5   | 75    | 300   |
|       |      |           |       |       |             |      |        | 36     | 43.3   | 85    | 300   |
| 71h   | 100h | 640x400   | 256   | Graph | Pack<br>Pix | 8x16 | 80x25  | 25.175 | 31.5   | 70    | 256   |
| 72h   | 103h | 800x600   | 256   | Graph | Pack<br>Pix | 8x16 | 100x37 | 36     | 35.1   | 56    | 469   |
|       |      |           |       |       |             |      |        | 40     | 37.9   | 60    | 469   |
|       |      |           |       |       |             |      |        | 49.5   | 46.9   | 75    | 469   |
|       |      |           |       |       |             |      |        | 56.25  | 53.7   | 85    | 469   |
| 74h   | 105h | 1024x768  | 256   | Graph | Pack<br>Pix | 8x16 | 128x48 | 44.9   | 35.5   | 43(I) | 768   |
|       |      |           |       |       |             |      |        | 65     | 48.4   | 60    | 768   |
|       |      |           |       |       |             |      |        | 78.75  | 60     | 75    | 768   |
|       |      |           |       |       |             |      |        | 94.5   | 68.7   | 85    | 768   |
| 78h   | 107h | 1280x1024 | 256   | Graph | Pack<br>Pix | 8x16 | 160x64 | 78.75  | 47     | 43(I) | 1280  |
|       |      |           |       |       |             |      |        | 108    | 64     | 60    | 1280  |

**Notes:** I = Interlaced L = Linear

# Appendix A

### **Watchdog Timer**

### **Watchdog Timer Configuration**

The watchdog timer will reset the system automatically if the system program does not refresh the watchdog timer during the watchdog time out interval. It is defined at I/O port 0443H and 043H to enable/disable the watchdog time out function.

Regarding to the watchdog function, user must have a program to set the watchdog time out value, and refresh the watchdog timer cycle. If the system program goes into a dead loop or goes into an abnormal cycle, the watchdog timer cannot be refreshed immediately. Meanwhile, watchdog timer will reset the system automatically. "disable watchdog output then enable watchdog output" will refresh the watchdog timer.

The following flowchart shows the normal structure of system program.

### Watchdog timer examples:

### (1) Setup watchdog timer time out value:

```
mov al,0ah
mov dx,70h
out dx,al
jmp short $+2
mov dx,71h
in al,dx
jmp short $+2
and al,0f0h
add ax,TimeValue
; TimeValue= 00h..0fh, reference as
following watchdog time out table
out dx,al
jmp short $+2
mov al, 0bh
mov dx, 70h
```

Watch Dog Timer

out dx, al jmp short \$+2 mov dx, 71h in al, dx jmp short \$+2 or al, 08h out dx, al jmp short \$+2

### **Watchdog Time Out Table:**

| Time Value | Time Out   |  |  |  |
|------------|------------|--|--|--|
| 0          | None       |  |  |  |
| 1          | 0.5 sec.   |  |  |  |
| 2          | 1 sec.     |  |  |  |
| 3          | 0.015 sec. |  |  |  |
| 4          | 0.03 sec.  |  |  |  |
| 5          | 0.06 sec.  |  |  |  |
| 6          | 0.125 sec. |  |  |  |
| 7          | 0.25 sec.  |  |  |  |

| Time Value | Time Out |
|------------|----------|
| 8          | 0.5 sec. |
| 9          | 1 sec.   |
| A          | 2 sec.   |
| В          | 4 sec.   |
| С          | 8 sec.   |
| D          | 16 sec.  |
| Е          | 32 sec.  |
| F          | 64 sec.  |

### (2) **Enable watchdog output**:

mov dx, 443h in al, dx jmp short \$+2

; SET WATCH DOG ENABLE

### (3) **Disable watchdog output:**

mov dx,043h in al,dx jmp short \$+2 ; SET WATCH DOG DISABLE

Watch Dog Timer

# Appendix B

# **Connectors' Pin Assignment**

# Parallel port connector

### PRN

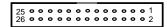

### Drawing of parallel port box header

### Parallel/Printer connector (PRN)

| Pin no. | Signal         |
|---------|----------------|
| 1       | Strobe         |
| 2       | Data 0         |
| 3       | Data 1         |
| 4       | Data 2         |
| 5       | Data 3         |
| 6       | Data 4         |
| 7       | Data 5         |
| 8       | Data 6         |
| 9       | Data 7         |
| 10      | -Acknowledge   |
| 11      | Busy           |
| 12      | Paper Empty    |
| 13      | + Select       |
| 14      | - Auto Feed    |
| 15      | - Error        |
| 16      | - INIT Printer |
| 17      | - Select Input |
| 18-25   | Ground         |

# **HDD Connector (IDE)**

# Drawing of IDE 44 pin box header

| Pin no. | Signal | Pin no. | Signal   |
|---------|--------|---------|----------|
| 1       | - RST  | 2       | GND      |
| 3       | D7     | 4       | D8       |
| 5       | D6     | 6       | D9       |
| 7       | D5     | 8       | D10      |
| 9       | D4     | 10      | D11      |
| 11      | D3     | 12      | D12      |
| 13      | D2     | 14      | D13      |
| 15      | D1     | 16      | D14      |
| 17      | D0     | 18      | D15      |
| 19      | GND    | 20      | N.C.     |
| 21      | N.C.   | 22      | GND      |
| 23      | IOW    | 24      | GND      |
| 25      | IOR    | 26      | GND      |
| 27      | IORDY  | 28      | N.C.     |
| 29      | N.C.   | 30      | GND      |
| 31      | IRQ    | 32      | -IO CS16 |
| 33      | A1     | 34      | N.C.     |
| 35      | A0     | 36      | A2       |
| 37      | CS0    | 38      | CS1      |
| 39      | -ACT   | 40      | GND      |
| 41      | VCC    | 42      | VCC      |
| 43      | GND    | 44      | N.C.     |

Pin Assignments

# **FDD Connector (FDD)**

### **FDD**

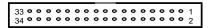

### Drawing of FDD 34 pin box header

| Pin no.   | Signal          |
|-----------|-----------------|
| 1-33(odd) | GND             |
| 2         | High Density    |
| 4, 6      | Unused          |
| 8         | Index           |
| 10        | Motor Enable A  |
| 12        | Driver Select B |
| 14        | Driver Select A |
| 16        | Motor Enable B  |
| 18        | Direction       |
| 20        | Step Pulse      |
| 22        | Write Data      |
| 24        | Write Enable    |
| 26        | Track 0         |
| 28        | Write Protect   |
| 30        | Read Data       |
| 32        | Select Head     |
| 34        | Disk Change     |

# CRT Display Connector (VGA)

### **VGA**

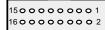

# Drawing of VGA box header

| Pin no. | Signal |
|---------|--------|
| 1       | RED    |
| 2       | GND    |
| 3       | GREEN  |
| 4       | N/C    |
| 5       | BLUE   |
| 6       | GND    |
| 7       | N/C    |
| 8       | N/C    |
| 9       | GND    |
| 10      | GND    |
| 11      | GND    |
| 12      | H-SYNC |
| 13      | N/C    |
| 14      | V-SYNC |
| 15      | N/C    |
| 16      | N/C    |

# Flat Panel Display Connector pin header (LCD)

LCD

### Drawing of flat panel 44 pin box header

| Pin no. | Signal | Pin no. | Signal |
|---------|--------|---------|--------|
| 1       | +12V   | 2       | +12V   |
| 3       | GND    | 4       | GND    |
| 5       | VDD    | 6       | VDD    |
| 7       | ENVEE  | 8       | GND    |
| 9       | P0     | 10      | P1     |
| 11      | P2     | 12      | P3     |
| 13      | P4     | 14      | P5     |
| 15      | P6     | 16      | P7     |
| 17      | P8     | 18      | P9     |
| 19      | P10    | 20      | P11    |
| 21      | P12    | 22      | P13    |
| 23      | P14    | 24      | P15    |
| 25      | P16    | 26      | P17    |
| 27      | P18    | 28      | P19    |
| 29      | P20    | 30      | P21    |
| 31      | P22    | 32      | P23    |
| 33      | GND    | 34      | GND    |
| 35      | CLOCK  | 36      | FLM    |
| 37      | M      | 38      | LP     |
| 39      | GND    | 40      | EN_BKL |
| 41      | GND    | 42      | ENVDD  |
| 43      | VDD    | 44      | VDD    |

Pin Assignments

# **Serial port connector**

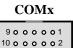

# Drawing of serial port box header

RS-232 Connector (COM1, COM3, COM4)

| Pin no. | Signal |
|---------|--------|
| 1       | DCD    |
| 2       | DSR    |
| 3       | RX     |
| 4       | RTS    |
| 5       | TX     |
| 6       | CTS    |
| 7       | DTR    |
| 8       | RI     |
| 9       | GND    |
| 10      | VCC    |

### **RS-232/422/485 Connector (COM2)**

| Pin no. | RS232 | RS422 | RS485 |
|---------|-------|-------|-------|
| 1       | DCD   | TX-   | DATA- |
| 2       | DSR   | RTS + |       |
| 3       | RX    | TX+   | DATA+ |
| 4       | RTS   | RTS - |       |
| 5       | TX    | RX+   |       |
| 6       | CTS   | CTS + |       |
| 7       | DTR   | RX-   |       |
| 8       | RI    | CTS - |       |
| 9       | GND   | GND   |       |
| 10      | N.C.  | N.C.  |       |

Pin Assignments

# Ethernet connector pin header ( J3 )

# LAN

# Drawing of ethernet pin header

| Pin no. | signal |
|---------|--------|
| 1       | TX+    |
| 2       | TX-    |
| 3       | RX+    |
| 4       | NC     |
| 5       | NC     |
| 6       | RX-    |
| 7       | NC     |
| 8       | N.C.   |
|         |        |

### **PC/104 Connector**

PC104

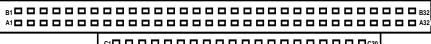

### Drawing of PC104 pin header

| Pin no. | A        | В        | C     | D        |
|---------|----------|----------|-------|----------|
| 1       | IOCHCHK* | GND      | SBHE  | MEMCS16* |
| 2       | SD7      | RESETDRV | LA23  | IOSC16*  |
| 3       | SD6      | +5V      | LA22  | IRQ10    |
| 4       | SD5      | IRQ9     | LA21  | IRQ11    |
| 5       | SD4      | -5V      | LA20  | IRQ12    |
| 6       | SD3      | DRQ2     | LA19  | IRQ15    |
| 7       | SD2      | -12V     | LA18  | IRQ14    |
| 8       | SD1      | OWS*     | LA17* | DACK0*   |
| 9       | SD0      | +12V     | MEMR* | DRQ0*    |
| 10      | IOCHRDY* | GND      | MEMW* | DACK5*   |
| 11      | AEN      | SMEMW*   | SD8   | DRQ5     |
| 12      | SA19     | SMEMR*   | SD9   | DACK6*   |
| 13      | SA18     | IOW*     | SD10  | DRQ6     |
| 14      | SA17     | IOR*     | SD11  | DACK7*   |
| 15      | SA16     | DACK3*   | SD12  | DRQ7     |
| 16      | SA15     | DRQ3     | SD13  | +5V      |
| 17      | SA14     | DACK1*   | SD14  | MASTER*  |
| 18      | SA13     | DRQ1     | SD15  | GND      |
| 19      | SA12     | REFRESH* | NC    | GND      |
| 20      | SA11     | SYSCLK   |       |          |
| 21      | SA10     | IRQ7     |       |          |
| 22      | SA9      | IRQ6     |       |          |
| 23      | SA8      | IRQ5     |       |          |
| 24      | SA7      | IRQ4     |       |          |
| 25      | SA6      | IRQ3     |       |          |
| 26      | SA5      | DACK2*   |       |          |
| 27      | SA4      | TC       |       |          |
| 28      | SA3      | BALE     |       |          |
| 29      | SA2      | +5V      |       |          |
| 30      | SA1      | OSC      |       |          |
| 31      | SA0      | GND      |       |          |
| 32      | GND      | GND      |       |          |

Pin Assignments

### Appendix C

# **Installing DiskOnChip of M-systems**

### . Installing the DiskOnChip 2000 :

When installing or removing the DiskOnChip be sure to first touch a grounded surface to discharge any static electricity from your body.

Use the following procedure to install the DiskOnChip:

- 1. Align pin 1 on the DiskOnChip with the pin1 of socket.
- 2. Push the DiskOnChip into the socket carefully until it is fully seated.
- 3. Check to make sure the DiskOnChip is installed securely, and there are no bent pins. Caution: The DiskOnChip may be permanent damaged if installed incorrectly.
- 4. To install the DiskOnChip as drive C on a system without a hard disk, set the CMOS setup of drive C to NOT INSTALLED (indicating that no physical magnetic disk is installed), and reboot the computer. The DiskOnChip 2000 will installed as drive C. The DiskOnChip needs to formatted with the system files in order for it to be a bootable drive.

#### . Configuring the DiskOnChip 2000 as the boot device:

In order to configure the DiskOnChip as the boot device, the operating system files need to be copied into it. Copying the operating system files into DiskOnChip should be done like in any other hard disk. The following is an example of a typical initialization process:

- 1. Set the DiskOnChip as a regular drive in your system (not a boot drive).
- 2. Install a bootable floppy diskette in drive A, and boot the system from drive A.
- 3. At the **DOS** prompt, type **SYS C**: to transfer the **DOS** system files to the DiskOnChip. (assuming the DiskOnChip is installed as drive C)
- 4. Copy any files needed into DiskOnChip.
- 5. Remove floppy diskette and reboot the system. The system will boot from the DiskOnChip and will allow you to run and access any files that have been copied into the DiskOnChip.

#### . Configuring the DiskOnChip 2000 as the first drive:

The DiskOnChip can be configured as the last drive (default) or as the first drive in the system. When configured as the last drive, the DiskOnChip is installed as drive D if there is another hard drive installed, and as drive C if no other hard drive is installed. When configured as the first drive, the DiskOnChip is always installed as drive C. To configure the DiskOnChip as first drive, proceed as follows:

- 1. Boot the system and make sure the DiskOnChip is installed correctly as drive D.
- 2. At the **DOS** prompt type **DUPDATE D:** /**FIRST** / **S:DOC2000.EXB**
- 3. After rebooting the system, the DiskOnChip will appear as drive C:

# Appendix D

# **Updating BIOS**

You should find one diskette for updated BIOS program in the package. The updating procedures are as the following:

- 1. Insert the diskette(There is a file "AWDFLASH.EXE") in drive A or B.
- 2. Type AWDFLASH under the prompt A or B.
- 3. The screen will ask you to enter the file name for programming. Please enter the 'filename' for the updating BIOS that are from your agent. Meanwhile, please type 'N' to answer the question 'Do you want to save BIOS (y/n)?' at the bottom of the screen.
- 4. After that, please type 'Y' to answer the question 'Are you sure to program (y/n)?' at the bottom line of the current screen.
- 5. Turn off the power after the system updates the BIOS.
- 6. Turn on the power again.

# Appendix E

# I/O Port Address Map

| Address ( HEX ) | Device                                   |
|-----------------|------------------------------------------|
| 000-01F         | DMA controller 1                         |
| 020-021         | Interrupt controller 1                   |
| 022-023         | M1487/M1489 chipset address              |
| 040-05F         | Timer 1 & 2                              |
| 043             | Disable Watch-dog timer operation (read) |
| 060-06F         | Keyboard controller                      |
| 070-071         | Real Time Clock, Non_Maskable interrupt  |
| 080-09F         | DMA page register                        |
| 0A0-0A1         | Interrupt controller 2                   |
| 0C0-0DF         | DMA controller 2                         |
| 0F0             | Clear math. Coprocessor busy signal      |
| 0F1             | Reset math. Coprocessor                  |
| 0F8-0FF         | Math. Coprocessor                        |
| 1F0-1F8         | Fixed disk controller                    |
| 200-207         | Game port                                |
| 278-27F         | Parallel port #2                         |
| 2E8-2EF         | Serial port #4 (COM 4)                   |
| 2F8-2FF         | Serial port #2 (COM 2)                   |
| 300-31F         | Prototype card / Streaming Tape Adapter  |
| 378-37F         | Parallel port #1                         |
| 380-38F         | SDLC, Bisynchronous 2                    |
| 3A0-3AF         | SDLC, Bisynchronous 1                    |
| 3B0-3BF         | Monochrome Display , Parallel port 0     |
| 3C0-3CF         | EGA card                                 |
| 3D0-3DF         | CGA card                                 |
| 3E8-3EF         | Serial port #3 (COM3)                    |
| 3F0-3F7         | Floppy Disk controller                   |
| 3F8-3FF         | Serial port #1 (COM1)                    |
| 443             | Enable Watch-dog timer operation (read)  |

# Appendix F Memory Address Map

| Address ( HEX ) | Device                            |
|-----------------|-----------------------------------|
| 0000000-009FFFF | System memory                     |
| 00A0000-00BFFFF | Display memory                    |
| 00C0000-00EFFFF | I/O device BIOS ROM or RAM buffer |
| 00F0000-00FFFFF | System BIOS ROM                   |
| 0100000-BFFFFFF | System extension memory           |

### Appendix G

### **Ethernet Software Configuration**

On board Ethernet interface of the 486 All-in-One board supports all major network operating systems. I/O address and interrupts are easily configured via the RSET8139.EXE program. To execute the configuration, to view the current configuration, or to run diagnostics, do the following:

- 1. Power on the 486 All-in-One board. Ensure that the RSET8139.EXE file is located in the working drive.
- 2. At the prompt type RSET8139.EXE and press <Enter>. The Ethernet configuration program will then be displayed.
- 3. This simple screen shows all the available options for the Ethernet interface. Just highlight the option you wish to change by using the Up and Down keys. To change a selected item, press <Enter>, and a screen will appear with available options. Highlight your option and press <Enter>. Each highlighted option has a help message guide displayed at the bottom of the screen for additional information.
- 4. After you have made your selection and are certain with your choice, press ESC. A prompt will appear asking if you want to save the configuration. Press Y if you want to save.

The Ethernet Setup Menu also offers three useful diagnostic functions. They are:

- 1. Run EEPROM test
- 2. Run Diagnostics on Board
- 3. Run Diagnostics on Network

Each option has its own display screen, which shows the format and result of any diagnostic test undertaken.

# **Ethernet Driver Support**

The diskette, labeled RTL 8139 Driver Diskette, which comes with the package contains all the software drivers available for various operation system. Different drivers are stored in separate subdirectories, which also include a text file. Select the driver you need and refer to the text file for the installation procedure.

**Ethernet Driver** 

### Appendix H

### **Audio driver installation**

#### Windows 95

- 1. Power up your computer and wait for Windows 95 to boot up.
- 2. Once Windows 95 is up and running, a "New Hardware Found" message box will appear and announce the detection of ESS Plug and Play Audio driver. Select the item "Driver form disk provided by hardware manufacturer" and click "OK".
- 3. In the "Install from Disk" dialog box, select drive **A:\win95** (if A: is your 3.5"floppy drive) and insert the ESS1869 driver disk. Then click "OK".
- 4. Once you have install your sound card, you can check for it by going into Control Panel and select the SYSTEM icon. Under Device Manager, select the Sound, video and game controllers form the device list. The ESS ES1869 Plug and Play Audio Drive and game port/joystick device icons will appear showing that Windows 95 has detected the new sound card.

#### Windows NT

- 1. Power up your computer and wait for Windows NT to boot up.
- 2. Once Windows NT is up and running, select "Multimedia" message box will appear and announce the detection of ESS Plug and Play AudioDrive. Select the "devices" page and select item "add", then click "OK".
- 3. In the "unlisted or Update driver" dialog box, select drive A:\winnt (if A: is your 3.5"floppy drive) and insert the ESS1869 Drivers disk. Then click "OK".

### Windows 3.1X

- 1. Form Program Manager selects Run under File.
- $2.\,Type\,\,A: \label{lem:condition} A: \label{lem:condition} A: \label{$
- 3. Follow the installation instructions.
- 4. Once you have installed the Win3.1 driver, you have also installed the DOS driver automatically.

### DOS

- 1. Under DOS, insert your audio driver disk into floppy drive A (assume A:>dos).
- 2. Copy a:\dos\\*.\* C:\ess1869
- 3. Edit C:\autoexec.bat
- 4. Add control parameters by key in:

### c:\ess1869\esscfg

### c:\ess1869\essvol [/?] [/v:xx] [/l:xx] [/w:xx] [/m:xx] [/c:xx] [/s:xx]

| note: no option | display all volume settings       |
|-----------------|-----------------------------------|
| /?              | Display help                      |
| /v              | Change master volume              |
| /1              | Change line volume                |
| /w              | Change wave volume                |
| /m              | Change mic volume                 |
| /c              | Change cd volume                  |
| /s              | Change synthesizer volume         |
| XX              | volume value. Note: no xx means 0 |
|                 | the value range of volume is 0-15 |

### OS/2

- 1. Open an OS/2 Window and run the EINSTALL.EXE program on the installation disk by typing "A:\OS2\EINSTALL". The program first runs ESDETECT.EXE to auto detect the chip, then calls ESUNINST.EXE to remove old drivers. That program will create a backup of CONFIG.SYS named CONFIG.ESS and remove the audio device lines from CONFIG.SYS. It also creates a backup of MMPM2.INI named MMPM2.ESS and removes the audio drivers information from MMPM2.INI. In addition, it removes any other ESS driver information in COMPLIST.INI. After then, the installation program calls Multimedia Application Install program, MINSTALL.EXE. After it finishes, another program, ESCONFIG.EXE, will be called to update CONFIG.SYS if necessary.
- 2. When Multimedia Application Install program brings up, a check mark beside ES1869 AudioDrive means that item is already selected. To toggle selection, click the mouse on the item. Click the Install button to start the installation. Once the drivers are installed, shutdown OS/2 and reset the computer for the new ES1869 drivers to take effect.
- 3. If the installation cannot be completed, read the logs EINSTALL.LOG in \MMOS2\INSTALL subdirectory and MINSTALL.LOG in \MMOS2\INSTALL subdirectory or root directory to find out the problem.
- 4. If during the installation an error saying the audio device is already in use by another application comes up, make sure all applications that utilize audio have been closed. If this is caused by system sounds not closing the audio device, you have three options to remedy this situation:

- A. Remove the audio driver by running ESUNINST.EXE.
- B. Go to Sounds object in System Setup folder and uncheck. Enable system sounds option. After the driver is installed properly, check the option to enable system sounds.
- C. Run DINSTSND.CMD in d:\MMOS2\INSTALL subdirectory. After the driver is installed properly, run INSTSND.CMD d: to enable system sounds.

Perform one of these operations and reboot to disable system sounds. Install the drivers again.

5. If WIN-OS/2 is installed in the system, start WIN-OS/2 and run "A:\SETUP" to install WIN-OS/2 drivers. Change the WIN-OS/2 settings to the following if necessary:

AUDIO\_ADAPTER\_SHARING = Required INT\_DURING\_IO = On

- 6. Since OS/2 Warp 3.0 MINSTALL.EXE changes the icons of MIDI player and Digital Video player to that of Digital Audio player in the Multimedia folder, you may want to change them back to the originals. To change the icon of MIDI player, right click MIDI player to bring up the menu. Select Settings, select General, and click the Find... button. In the Start Folder window, enter \MMOS2\INSTALL. Click the Find button and a window of all found icons appears. Select MIDIPLAY.ICO and click OK. Close the MIDI player Settings notebook. For Digital Video player, repeat the above steps but select VIDPLAY.ICO instead.
- 7. If the MIDI plays are not smooth in WIN-OS/2, you need to change the timer

resolution. Edit SYSTEM.INI in your Windows directory. Under [timer.drv] are TIMERMax386Res and TIMERMax286Res. You need to change the values to less than 8 from the default of 10.

These are the files copied to your hard disk for the MMPM/2 component:

\MMOS2

ES1869DD.SYS

VAUDDRV.SYS

ESDAEMON.EXE

SPATIAL.EXE

 $\\ \begin{tabular}{l} MMOS2\\ \begin{tabular}{l} DLL \\ \end{tabular}$ 

CARDINFO.DLL

ESSVSD88.DLL

\MMOS2\HELP

ES1869IN.HLP

\OS2\BOOT

CLOCK01.SYS

CLOCK02.SYS

TIMER0.SYS

### **Updating the Software Driver**

- 1. Select the SYSTEM icon form Control Panel.
- 2. Select Device Manager and select the "sound, video and game controllers" icon.
- 3. Under "sound, video and game controllers", select ESS ES1869 Plug and Play AudioDrive.
- 4. In the dialog box, select Driver to show the sound card software driver. Click on the button "Change Driver".

Audio Driver

5. Click on the button "Have Disk" and insert your new driver disk into the floppy drive. Follow the instructions as they appear on screen.